# Guida per l'utente

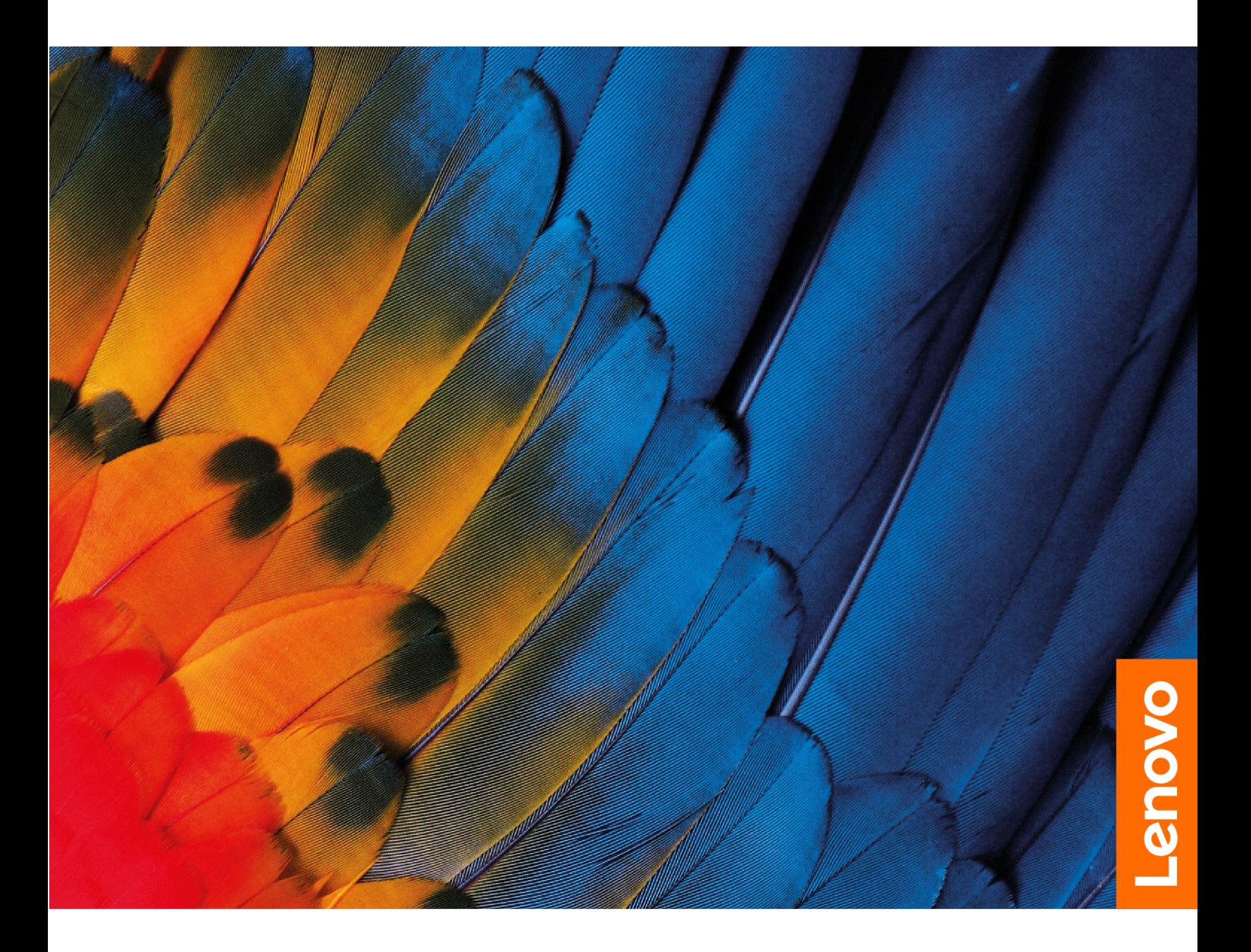

IdeaCentre Gaming 5i (14L,6), IdeaCentre Creator 5i (14L,6) e IdeaCentre Gaming 5 (14L,6)

#### **Informazioni preliminari**

Prima di utilizzare questa documentazione e il prodotto supportato, accertarsi di leggere e comprendere quanto segue:

- Guida in materia di sicurezza e garanzia
- [Avvisi generici sulla sicurezza e la conformità](https://pcsupport.lenovo.com/docs/generic_notices)
- Guida di configurazione

#### **Prima edizione (Marzo 2021)**

#### **© Copyright Lenovo 2021.**

AVVISO SUI DIRITTI LIMITATI: se il software o i dati sono distribuiti in base alle disposizioni che regolano il contratto "GSA" (General Services Administration), la riproduzione, la divulgazione o l'uso sono soggetti alle limitazioni previste dal contratto n. GS-35F-05925.

## **Contenuto**

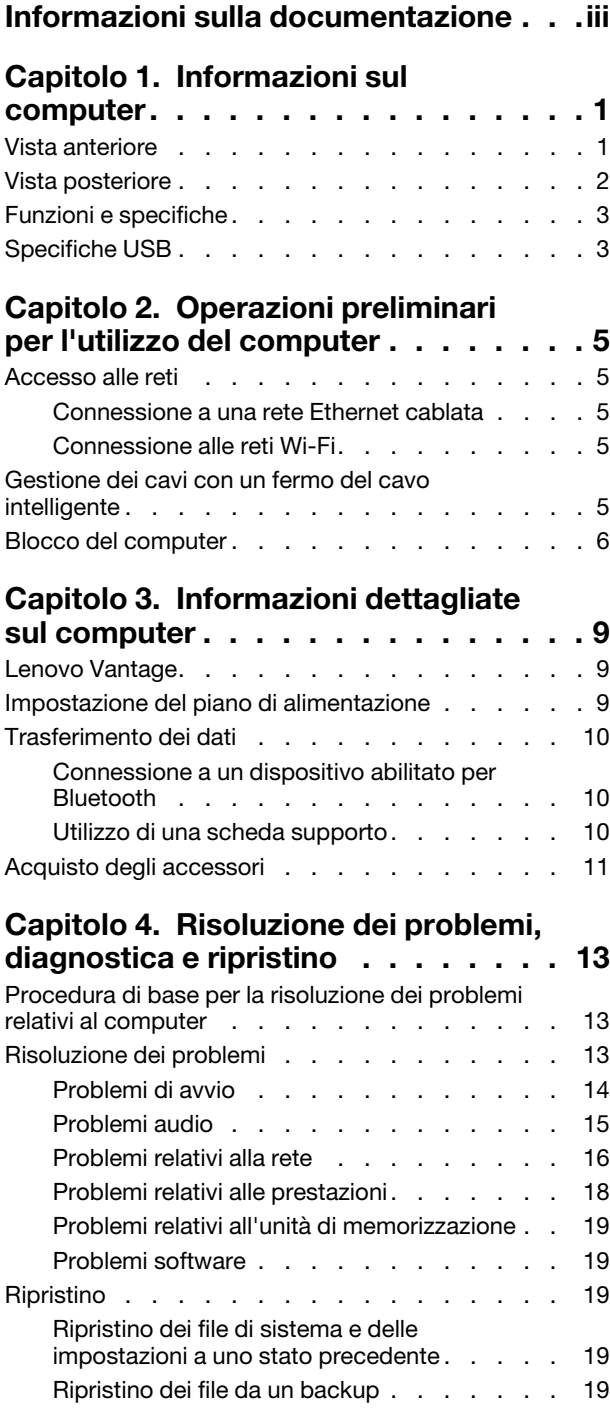

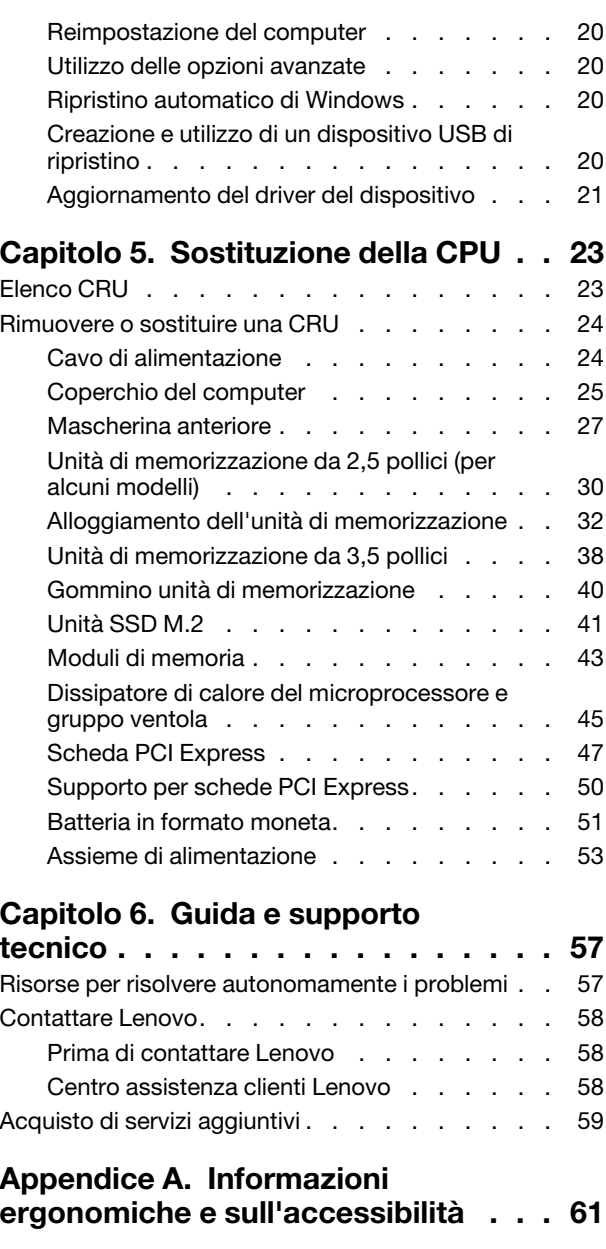

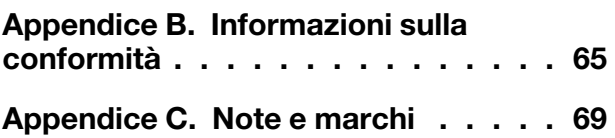

## <span id="page-4-0"></span>**Informazioni sulla documentazione**

- In base al modello, alcuni accessori facoltativi, funzioni e programmi software potrebbero non essere disponibili sul computer.
- A seconda della versione dei sistemi operativi e dei programmi, alcune istruzioni dell'interfaccia utente potrebbero non essere valide per il computer in uso.
- Il contenuto della documentazione è soggetto a modifiche senza preavviso. Lenovo apporta costanti miglioramenti alla documentazione del computer, inclusa questa Guida per l'utente. Per ottenere la documentazione più recente, visitare il sito: <https://pcsupport.lenovo.com>
- Microsoft® apporta modifiche periodiche alle funzioni del sistema operativo Windows® tramite Windows Update. Pertanto, alcune informazioni in questa documentazione potrebbero risultare obsolete. Per le informazioni più recenti, consultare le risorse Microsoft.
- Questa guida si applica ai modelli dei prodotti Lenovo elencati di seguito. Il modello di prodotto potrebbe avere un aspetto leggermente diverso dalle figure riportate in questa guida.

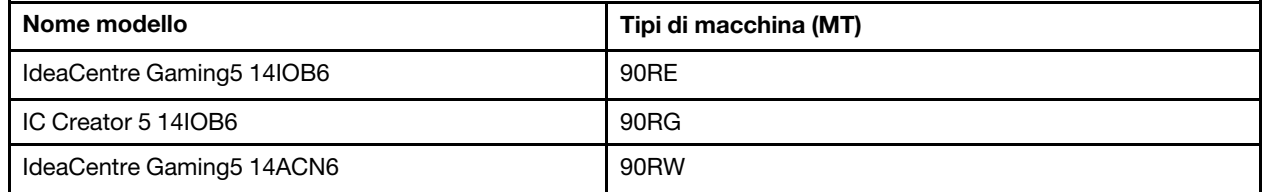

## <span id="page-6-1"></span><span id="page-6-0"></span>**Capitolo 1. Informazioni sul computer**

**Vista anteriore**

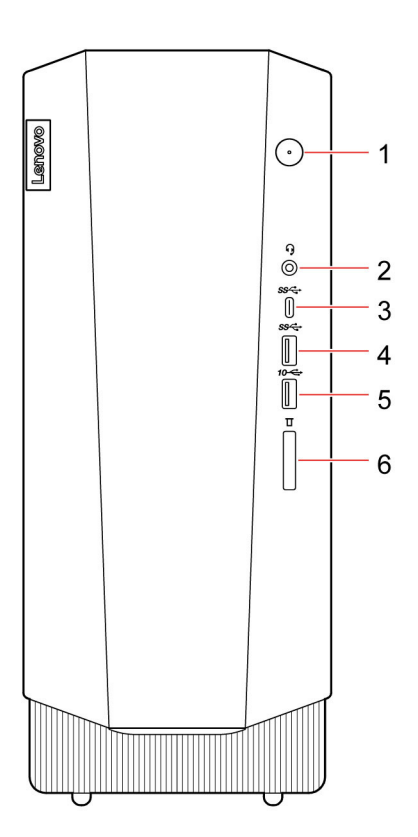

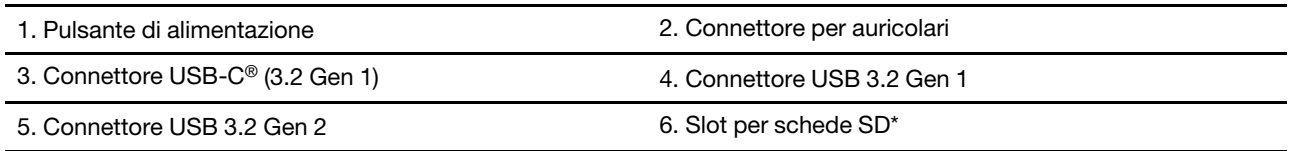

\* per alcuni modelli

#### **Indicatore di alimentazione**

Mostra lo stato di sistema del computer in uso.

- **Acceso:** il computer e acceso.
- **Spento:** il computer è spento o in modalità Ibernazione.
- **Lampeggiante:** il computer è in modalità Sospensione.

#### **Argomenti correlati**

- ["Specifiche USB" a pagina 3](#page-8-1).
- ["Utilizzo di una scheda supporto" a pagina 10.](#page-15-2)

## <span id="page-7-0"></span>**Vista posteriore**

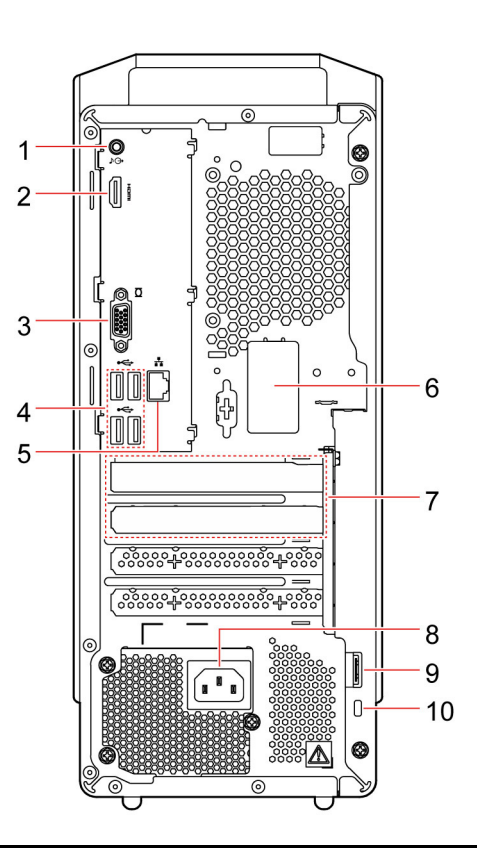

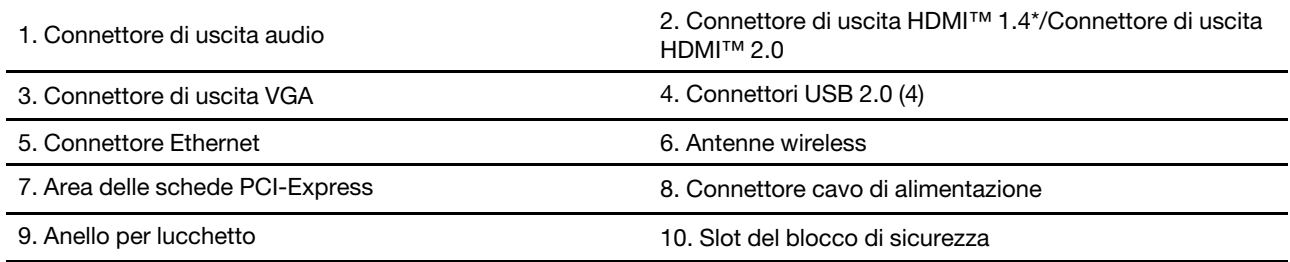

\* solo per IdeaCentre Gaming5 14ACN6

#### **Argomenti correlati**

- ["Specifiche USB" a pagina 3](#page-8-1).
- ["Connessione a una rete Ethernet cablata" a pagina 5.](#page-10-2)
- ["Blocco del computer" a pagina 6.](#page-11-0)

### <span id="page-8-0"></span>**Funzioni e specifiche**

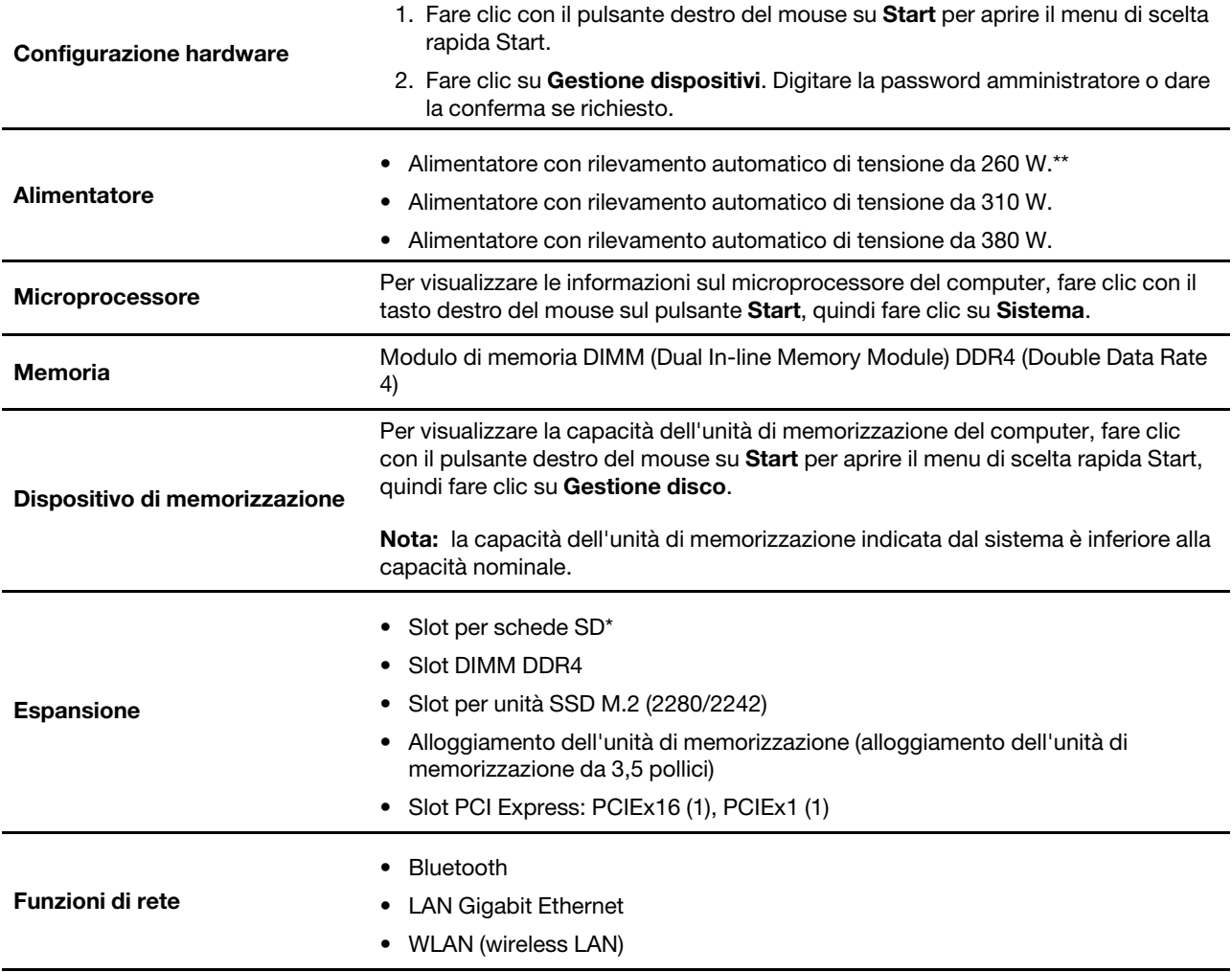

Per le specifiche dettagliate del computer, visitare il sito [https://psref.lenovo.com.](https://psref.lenovo.com)

\* per alcuni modelli

<span id="page-8-1"></span>\*\* solo per IdeaCentre Gaming5 14ACN6

## **Specifiche USB**

**Nota:** in base al modello, alcuni connettori USB potrebbero non essere disponibili sul computer in uso.

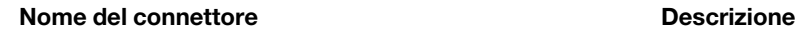

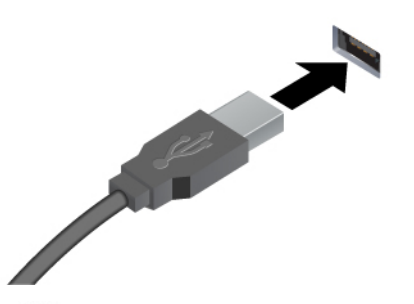

Consente di collegare dispositivi compatibili con USB, come tastiera USB, mouse USB, dispositivo di memorizzazione USB o stampante USB.

- •<br />
Connettore USB 2.0
- Connettore USB 3.2 Gen 1
- Connettore USB 3.2 Gen 2

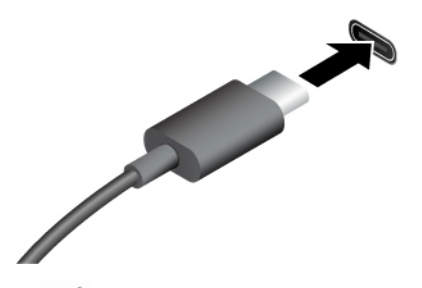

- Connettore USB-C (3.2 Gen 1)
- Connettore USB-C (3.2 Gen 2)
- Connettore Thunderbolt 3 (USB-C)
- $\angle$  Connettore Thunderbolt 4 (USB-C)
- Caricare i dispositivi compatibili con USB-C con la tensione e la corrente di uscita di 5 V e 3 A.
- Collegamento di uno schermo esterno:
	- Da USB-C a VGA: 1.900 x 1.200 pixel, 60 Hz
	- Da USB-C a DP: 3.840 x 2.160 pixel, 60 Hz
- Collegare agli accessori USB-C per ampliare le funzionalità del computer. Per acquistare gli accessori USB-C, visitare il sito [https://www.lenovo.com/](https://www.lenovo.com/accessories) [accessories.](https://www.lenovo.com/accessories)

#### **Informazioni sulla velocità di trasferimento USB**

A seconda di molti fattori, ad esempio la capacità di elaborazione dell'host e i dispositivi, gli attributi di file e altri fattori relativi alla configurazione di sistema e agli ambienti operativi, la velocità di trasferimento effettiva dei vari connettori USB di questo dispositivo varia e sarà inferiore alla velocità di trasferimento dati riportata di seguito per ciascun dispositivo corrispondente.

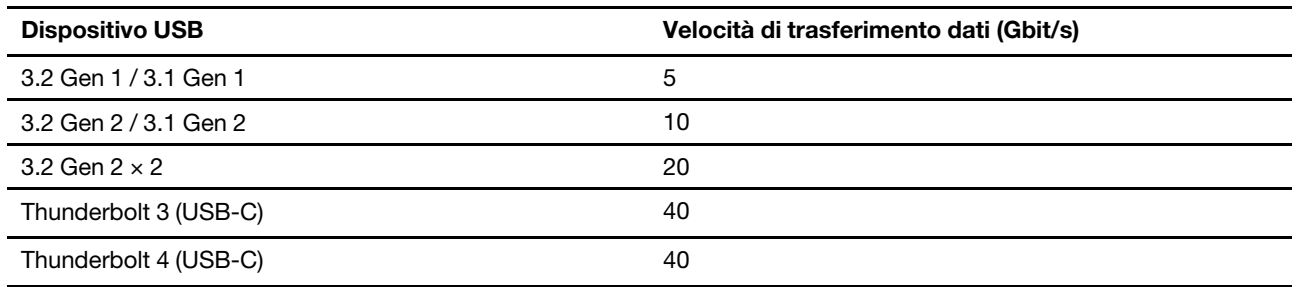

## <span id="page-10-1"></span><span id="page-10-0"></span>**Capitolo 2. Operazioni preliminari per l'utilizzo del computer**

### **Accesso alle reti**

In questa sezione viene descritto come connettersi a una rete wireless o cablata.

### <span id="page-10-2"></span>**Connessione a una rete Ethernet cablata**

Con un cavo Ethernet è possibile collegare il computer a una rete locale utilizzando il connettore Ethernet del computer.

### <span id="page-10-3"></span>**Connessione alle reti Wi-Fi**

Fare clic sull'icona di rete nell'area di notifica di Windows e selezionare una rete per la connessione. Fornire le informazioni richieste, se necessario.

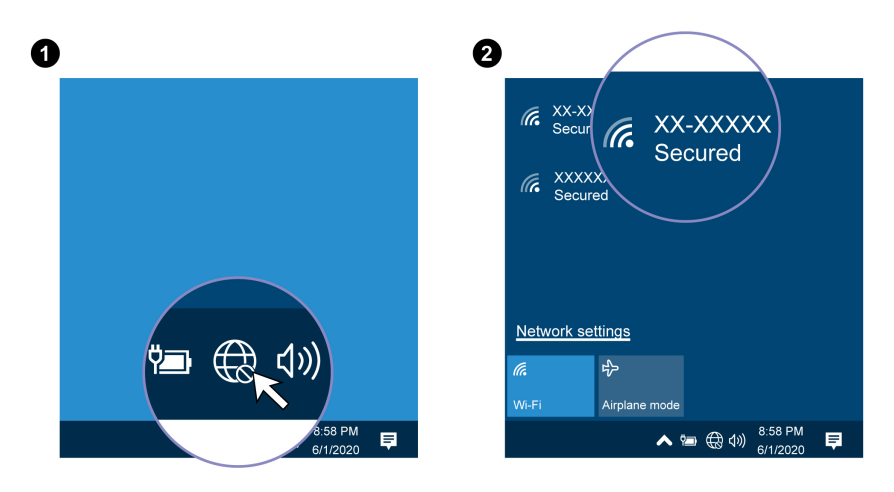

### <span id="page-10-4"></span>**Gestione dei cavi con un fermo del cavo intelligente**

**Nota:** è possibile acquistare una clip per cavo smart da Lenovo.

Per gestire i cavi dei dispositivi (come la tastiera e il mouse) con un fermo del cavo intelligente:

- 1. Estrarre i cavi attraverso gli incavi del fermo.
- 2. Installare il fermo come mostrato.

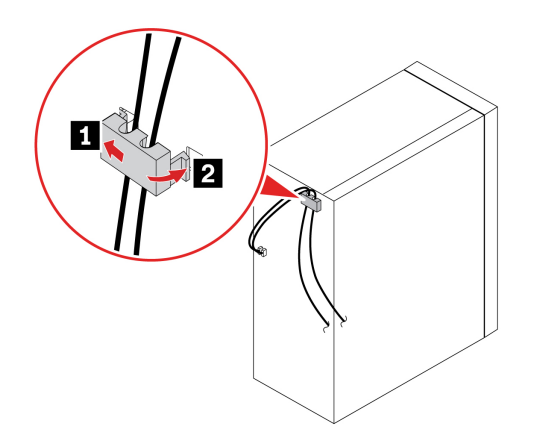

### <span id="page-11-0"></span>**Blocco del computer**

**Nota:** è responsabilità dell'utente valutare, scegliere e implementare il dispositivo di blocco e le funzioni di sicurezza. Lenovo non si assume alcuna responsabilità né offre garanzie su funzionalità, qualità e prestazioni del dispositivo di blocco e della funzione di sicurezza. È possibile acquistare i blocchi del computer direttamente da Lenovo.

#### **Lucchetto**

Il blocco del coperchio del computer mediante un lucchetto impedisce l'accesso non autorizzato all'interno del computer.

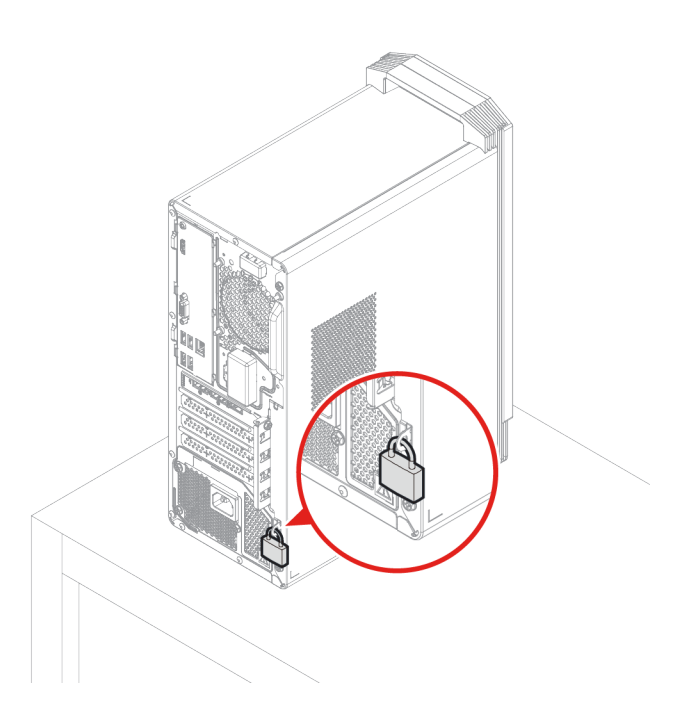

#### **Cavo di sicurezza di tipo Kensington**

Per bloccare il computer a una scrivania, un tavolo o un altro supporto fisso utilizzando un cavo di sicurezza di tipo Kensington.

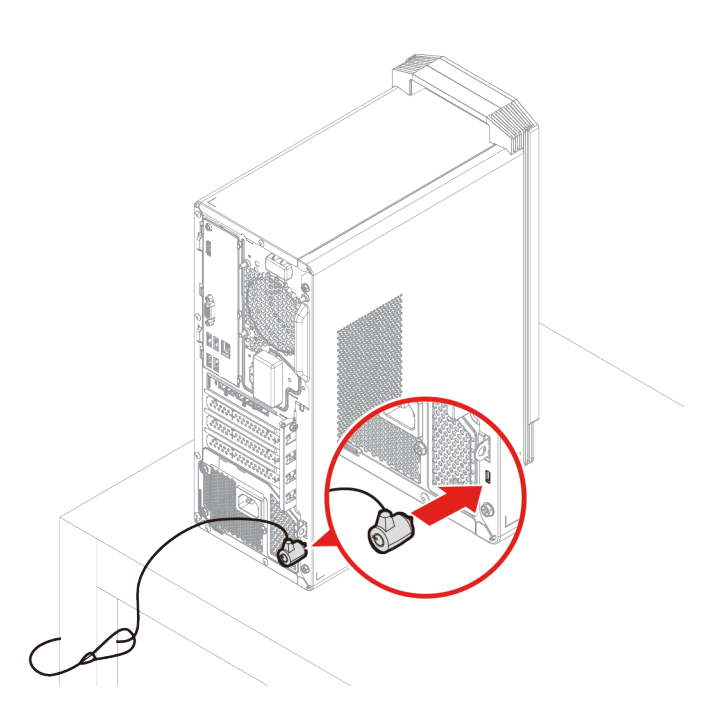

## <span id="page-14-1"></span><span id="page-14-0"></span>**Capitolo 3. Informazioni dettagliate sul computer**

#### **Lenovo Vantage**

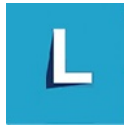

Lenovo Vantage è una soluzione di riferimento, personalizzata per la manutenzione del computer con correzioni e aggiornamenti automatici, configurazione delle impostazioni hardware e supporto personalizzato.

#### **Accesso a Lenovo Vantage**

Aprire il menu **Start** e fare clic su **Lenovo Vantage**. È anche possibile digitare Lenovo Vantage nella casella di ricerca.

Per scaricare la versione più recente di Lenovo Vantage, visitare il Microsoft Store e cercare il nome dell'app.

#### **Funzioni principali**

Lenovo Vantage consente di:

- Conoscere facilmente lo stato del dispositivo e di personalizzare le impostazioni del dispositivo.
- Scaricare e installare gli aggiornamenti di UEFI BIOS, firmware e driver per mantenere aggiornato il computer.
- Monitorare lo stato del computer e proteggere il computer dalle minacce esterne.
- Eseguire la scansione hardware del computer e la diagnostica di eventuali problemi hardware.
- Verificare lo stato della garanzia (online).
- Accedere alla guida per l'utente e ad articoli utili.

#### **Nota:**

- Le funzioni disponibili variano a seconda del modello di computer.
- Lenovo Vantage fornisce aggiornamenti periodici delle funzioni per migliorare l'esperienza d'uso del computer. La descrizione delle funzioni potrebbe essere differente da quella dell'interfaccia utente corrente.

#### <span id="page-14-2"></span>**Impostazione del piano di alimentazione**

Per i computer conformi a ENERGY STAR®, il seguente piano di alimentazione viene attivato quando i computer non vengono utilizzati per un periodo di tempo specificato:

- spegnimento del video: dopo 10 minuti
- inattività del computer: dopo 25 minuti

Per riattivare il computer dalla modalità Sospensione, premere un tasto qualsiasi.

Per reimpostare il piano di alimentazione e ottenere il migliore equilibrio tra prestazioni e risparmio di energia:

- 1. Accedere al **Pannello di controllo** e scegliere la visualizzazione per icone grandi o icone piccole.
- 2. Fare clic su **Opzioni risparmio energia** e scegliere o personalizzare un piano di alimentazione preferito.

### <span id="page-15-0"></span>**Trasferimento dei dati**

È possibile condividere rapidamente i file utilizzando la tecnologia Bluetooth integrata tra dispositivi con le stesse funzioni. È anche possibile installare un disco o una scheda di supporto per trasferire i dati.

### <span id="page-15-1"></span>**Connessione a un dispositivo abilitato per Bluetooth**

È possibile collegare tutti i tipi di dispositivi abilitati per Bluetooth al computer, come tastiera, mouse, smartphone o altoparlanti. Per garantire che la connessione abbia esito positivo, posizionare i dispositivi massimo a 10 metri di distanza dal computer.

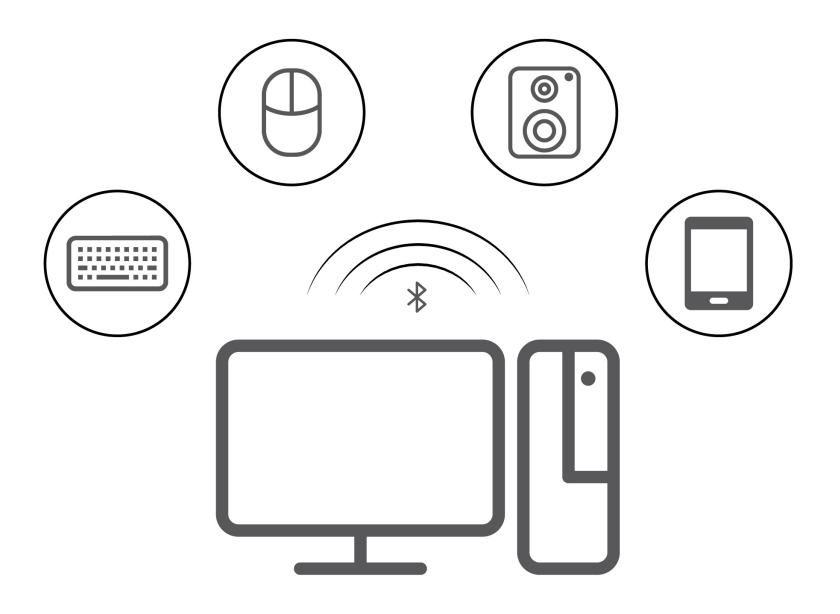

- 1. Fare clic sull'icona Centro notifiche *vell'area di notifica di Windows. Abilitare la funzione Bluetooth.*
- 2. Fare clic su **Aggiungi dispositivo Bluetooth o di altro tipo** ➙ **Bluetooth**.
- 3. Selezionare un dispositivo Bluetooth, quindi seguire le istruzioni visualizzate.

### <span id="page-15-2"></span>**Utilizzo di una scheda supporto**

Se il computer è dotato di uno slot per schede SD, leggere le seguenti informazioni.

#### **Installazione di una scheda supporto**

- 1. Individuare lo slot per schede SD.
- 2. Accertarsi che i contatti metallici sulla scheda siano rivolti verso le linguette dello slot per schede SD. Inserire la scheda saldamente nello slot per schede SD finché non scatta in posizione.

#### **Rimozione di una scheda di supporto**

**Attenzione:** prima di rimuovere una scheda di supporto, espellerla prima dal sistema operativo Windows. Altrimenti, potrebbe verificarsi il danneggiamento o la perdita di dati al suo interno.

- 1. Fare clic sull'icona triangolare nell'area di notifica di Windows per visualizzare le icone nascoste. Quindi, fare clic con il pulsante destro del mouse sull'icona **Rimozione sicura dell'hardware ed espulsione supporti**.
- 2. Selezionare la voce corrispondente per l'espulsione della scheda dal sistema operativo Windows.
- 3. Premere la scheda e rimuoverla dal computer. Conservare la scheda in un luogo sicuro per usi futuri.

### <span id="page-16-0"></span>**Acquisto degli accessori**

Lenovo dispone di numerosi aggiornamenti e accessori hardware per ampliare le funzioni del computer. Le opzioni includono: moduli di memoria, dispositivi di memorizzazione, schede di rete, adattatori di alimentazione, tastiere, mouse e così via.

Per acquistare da Lenovo, visitare il sito<https://www.lenovo.com/accessories>.

## <span id="page-18-0"></span>**Capitolo 4. Risoluzione dei problemi, diagnostica e ripristino**

Questo capitolo fornisce soluzioni per risolvere i problemi del computer. Utilizzare la procedura di base come punto di partenza per risolvere i problemi del computer.

### <span id="page-18-1"></span>**Procedura di base per la risoluzione dei problemi relativi al computer**

#### **Prerequisito**

Prima di iniziare, leggere Avvisi generici sulla sicurezza e la conformità e stampare le seguenti istruzioni.

- 1. Verificare che:
	- a. I cavi di tutti i dispositivi collegati siano stati collegati correttamente e in modo sicuro.
	- b. Tutti i componenti siano stati riassemblati correttamente.
	- c. Tutti i dispositivi collegati che richiedono l'alimentazione CA siano collegati a prese elettriche funzionanti e dotate di messa a terra adeguata.
	- d. Tutti i dispositivi collegati siano abilitati in UEFI BIOS.
- 2. Utilizzare un programma antivirus (se disponibile) per verificare se il computer è stato infettato da un virus. Se il programma rileva un virus, rimuoverlo.
- 3. Vedere [Capitolo 4 "Risoluzione dei problemi, diagnostica e ripristino" a pagina 13](#page-18-0) per risolvere il problema riscontrato, eseguire il programma di diagnostica e ripristinare il sistema operativo.
- <span id="page-18-2"></span>4. Se il problema persiste, contattare Lenovo. Vedere [Capitolo 6 "Guida e supporto tecnico" a pagina 57.](#page-62-0)

### **Risoluzione dei problemi**

Consultare le informazioni per la risoluzione dei problemi per trovare le soluzioni ai problemi dotati di sintomi definiti.

## <span id="page-19-0"></span>**Problemi di avvio**

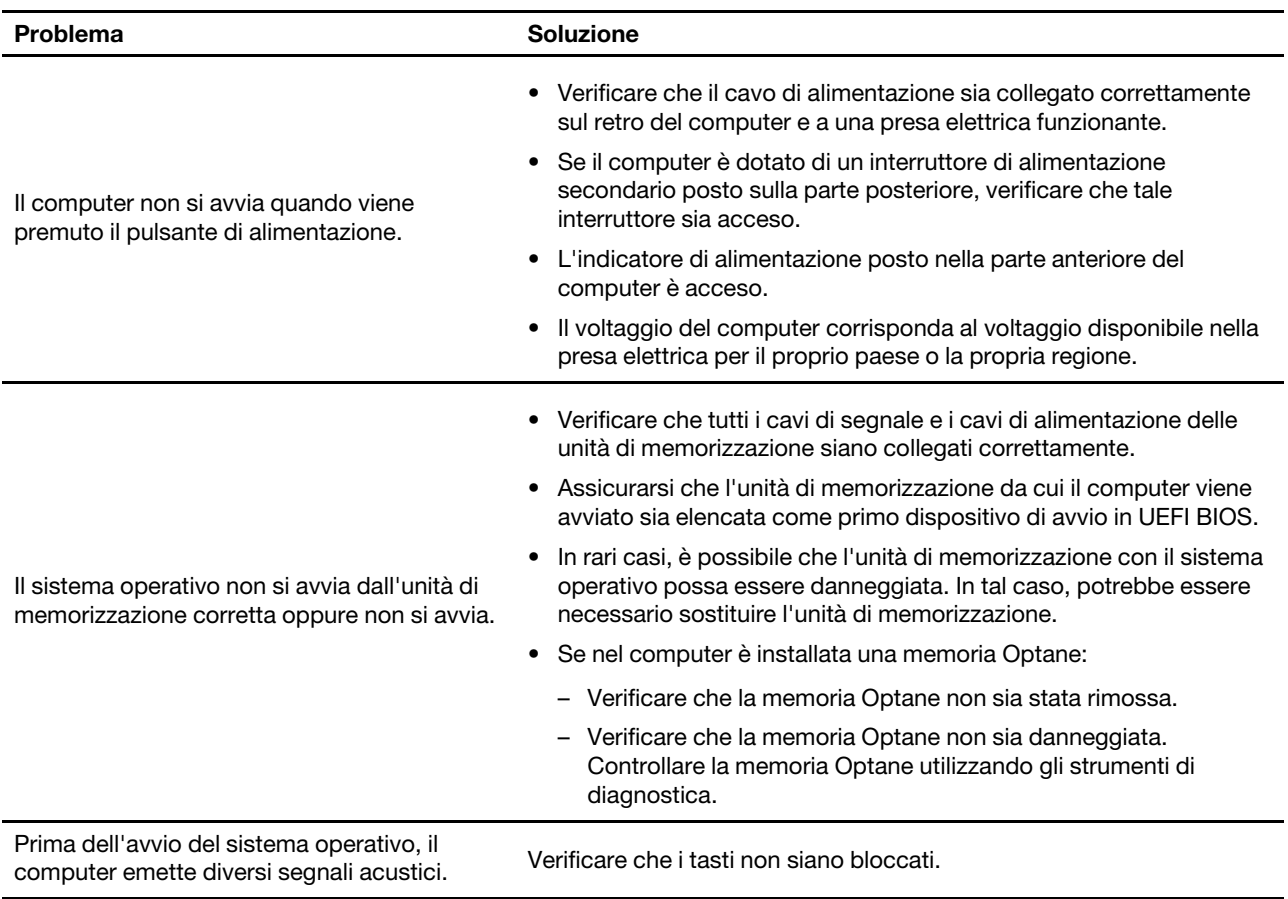

## <span id="page-20-0"></span>**Problemi audio**

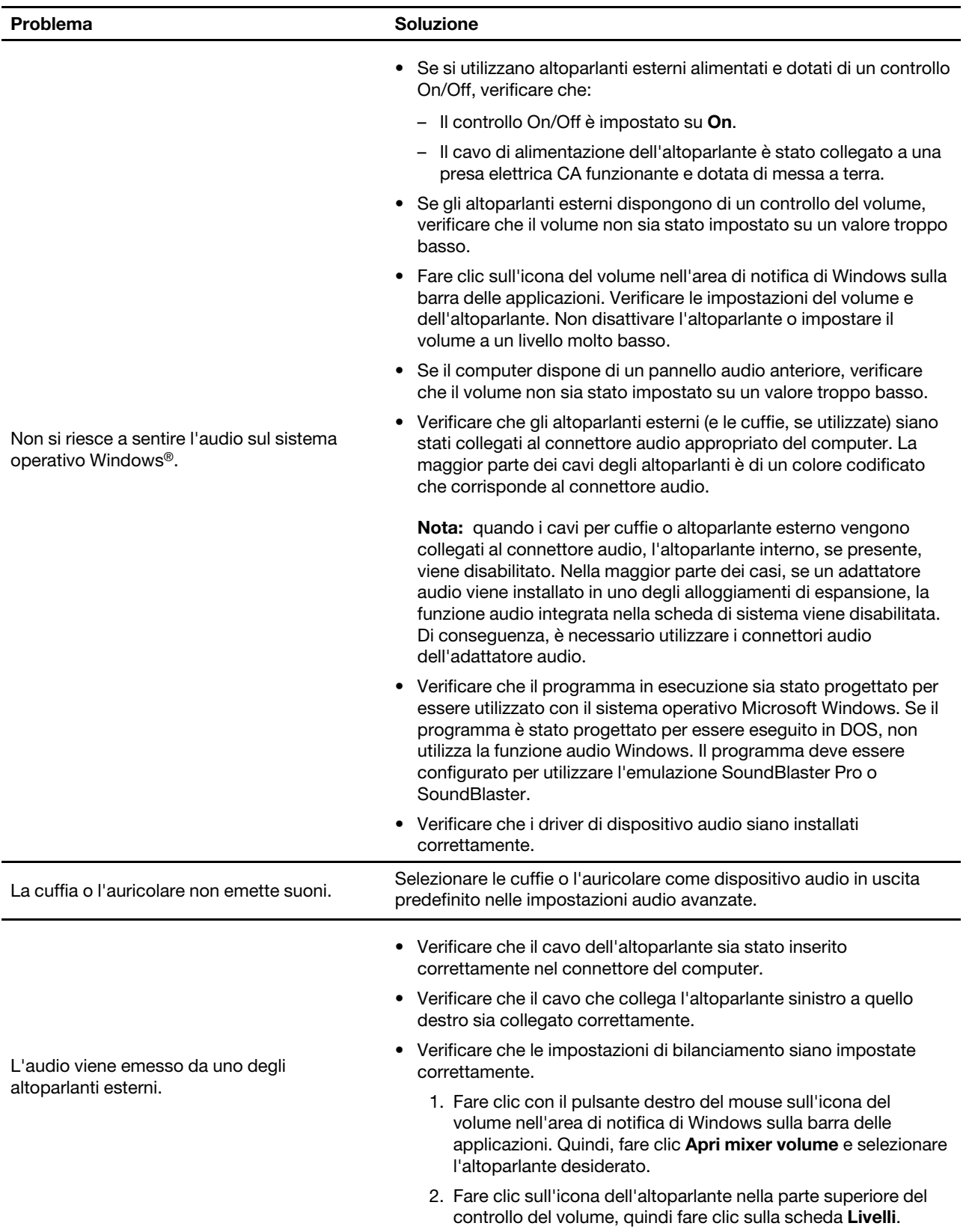

## <span id="page-21-0"></span>**Problemi relativi alla rete**

**Nota:** Le funzioni Wi-Fi® e Bluetooth sono optional.

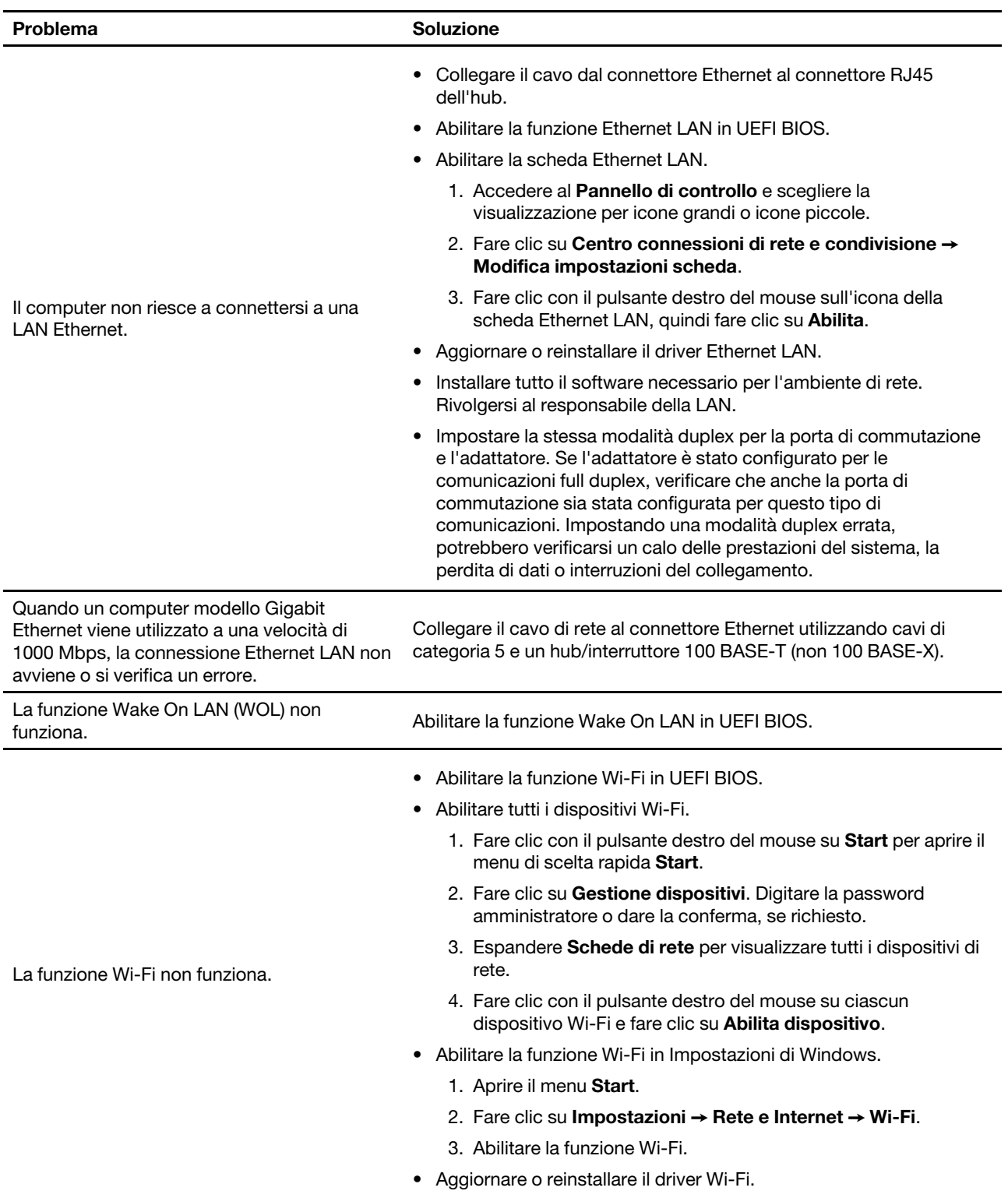

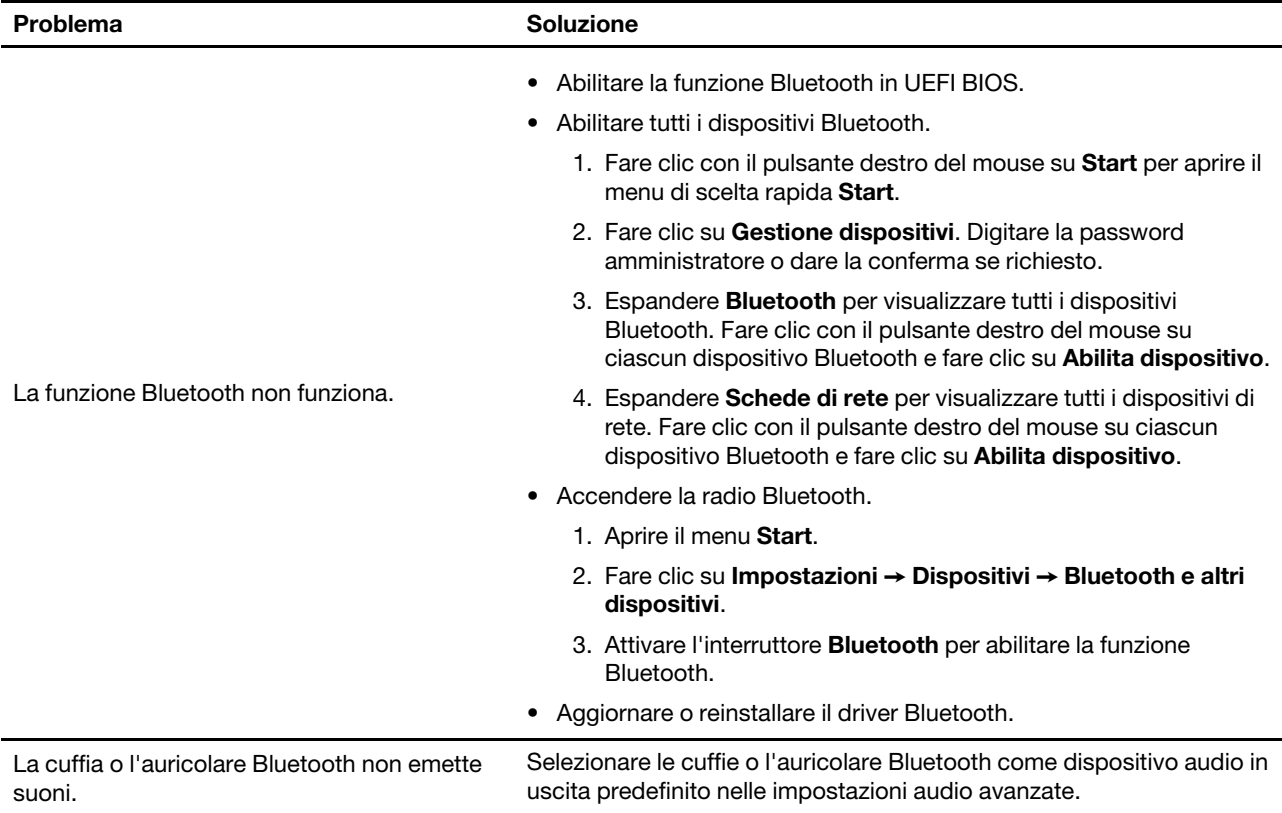

<span id="page-23-0"></span>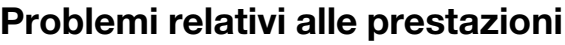

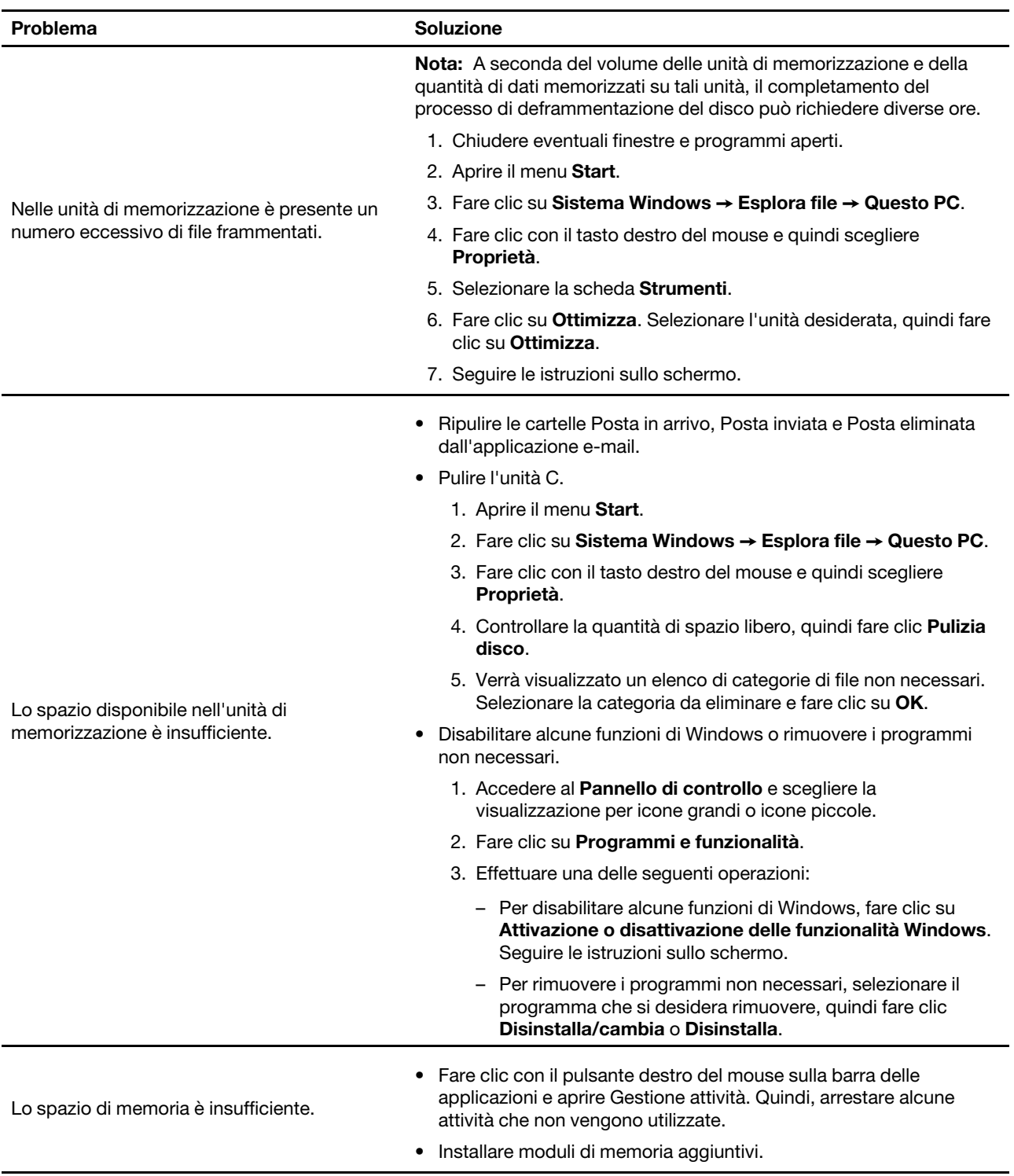

### <span id="page-24-0"></span>**Problemi relativi all'unità di memorizzazione**

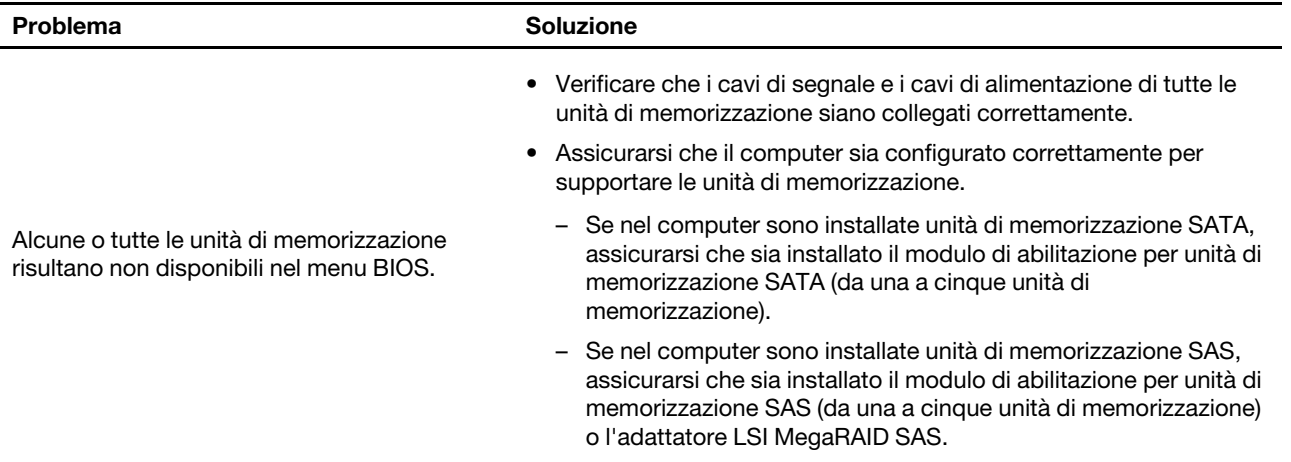

### <span id="page-24-1"></span>**Problemi software**

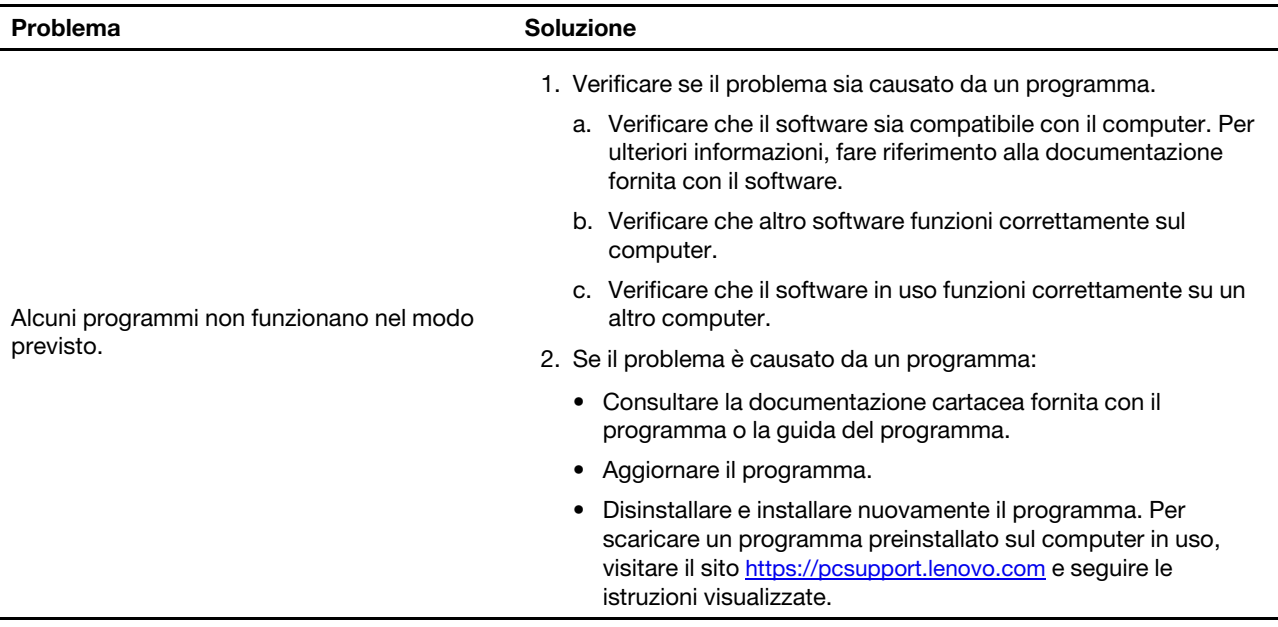

### <span id="page-24-2"></span>**Ripristino**

In questa sezione vengono fornite le informazioni per il ripristino del sistema operativo Windows 10. Accertarsi di leggere e seguire le istruzioni di ripristino visualizzate. Durante il processo di ripristino, i dati del computer potrebbero essere eliminati. Per evitare la perdita di dati, eseguire una copia di backup di tutti i dati da conservare.

### <span id="page-24-3"></span>**Ripristino dei file di sistema e delle impostazioni a uno stato precedente**

- 1. Accedere al **Pannello di controllo** e scegliere la visualizzazione per icone grandi o icone piccole.
- 2. Fare clic su **Ripristino** ➙ **Apri Ripristino configurazione di sistema**. Seguire le istruzioni visualizzate.

### <span id="page-24-4"></span>**Ripristino dei file da un backup**

**Nota:** Se si utilizza lo strumento Cronologia file per ripristinare i file da un backup, assicurarsi di avere eseguito un backup precedente dei dati con lo strumento.

- 1. Accedere al **Pannello di controllo** e scegliere la visualizzazione per icone grandi o icone piccole.
- 2. Fare clic su **Cronologia file** ➙ **Ripristina i file personali**. Seguire le istruzioni visualizzate.

#### <span id="page-25-0"></span>**Reimpostazione del computer**

Durante il processo di reimpostazione, è possibile scegliere se conservare i file o rimuoverli quando si reinstalla il sistema operativo.

**Nota:** gli elementi dell'interfaccia grafica (GUI) possono essere modificati senza preavviso.

- 1. Aprire il menu **Start**, quindi fare clic su **Impostazioni** ➙ **Aggiornamento e sicurezza** ➙ **Ripristino**.
- 2. Nella sezione **Reimposta il PC**, fare clic su **Operazioni preliminari**.
- 3. Seguire le istruzioni visualizzate per reimpostare il computer.

### <span id="page-25-1"></span>**Utilizzo delle opzioni avanzate**

- 1. Aprire il menu **Start**, quindi fare clic su **Impostazioni** ➙ **Aggiornamento e sicurezza** ➙ **Ripristino**.
- 2. Nella sezione **Avvio avanzato**, fare clic su **Riavvia adesso** ➙ **Risoluzione dei problemi** ➙ **Opzioni avanzate**.
- 3. Selezionare un'opzione preferita e seguire le istruzioni visualizzate.

### <span id="page-25-2"></span>**Ripristino automatico di Windows**

**Nota:** accertarsi che il computer sia collegato all'alimentazione CA durante il processo di ripristino.

L'ambiente di ripristino di Windows del computer funziona indipendentemente dal sistema operativo Windows 10. Ciò consente di ripristinare o riparare il sistema operativo anche se non è possibile avviare il sistema operativo Windows 10.

Dopo due tentativi di avvio non riusciti consecutivi, l'ambiente di ripristino di Windows si avvia automaticamente. È quindi possibile scegliere le opzioni di ripristino seguendo le istruzioni visualizzate.

### <span id="page-25-3"></span>**Creazione e utilizzo di un dispositivo USB di ripristino**

Si consiglia di creare quanto prima un'unità USB di ripristino come backup per i programmi di ripristino di Windows. Con l'unità USB di ripristino, è possibile risolvere eventuali problemi anche se i programmi di ripristino di Windows preinstallati sono stati danneggiati.

#### **Creazione di un'unità USB di ripristino**

**Attenzione:** il processo di creazione elimina eventuali dati memorizzati nell'unità USB. Per evitare la perdita di dati, eseguire una copia di backup di tutti i dati da conservare.

- 1. accertarsi che il computer sia collegato all'alimentazione CA.
- 2. Preparare un'unità USB con capacità di memorizzazione di almeno 16 GB. La capacità USB effettiva richiesta dipende dalle dimensioni dell'immagine di ripristino.
- 3. Collegare l'unità USB al computer.
- 4. Digitare ripristino nella casella di ricerca. Quindi fare clic su **Crea un'unità di ripristino**.
- 5. Fare clic su **Sì** nella finestra Controllo account utente per consentire l'avvio del programma Recovery Media Creator.
- 6. Nella finestra Unità di ripristino, seguire le istruzioni visualizzate per creare un'unità USB di ripristino.

#### **Utilizzo dell'unità USB di ripristino**

Se il computer non si avvia, consultare il [Capitolo 6 "Guida e supporto tecnico" a pagina 57](#page-62-0) prima di tentare di risolvere autonomamente il problema. Se non è ancora possibile avviare il computer, utilizzare l'unità USB di ripristino per ripristinare il computer.

- 1. accertarsi che il computer sia collegato all'alimentazione CA.
- 2. Collegare l'unità USB di ripristino al computer.
- 3. Accendere o riavviare il computer. Quando viene visualizzata la schermata del logo, premere F12. Viene visualizzata la finestra Boot Menu.
- 4. Selezionare l'unità USB di ripristino come dispositivo di avvio. Attenersi quindi alle istruzioni visualizzate per completare il processo.

### <span id="page-26-0"></span>**Aggiornamento del driver del dispositivo**

**Attenzione:** Quando si reinstallano i driver di dispositivo, viene modificata la configurazione corrente del computer.

Si consiglia di scaricare il driver più recente per un componente quando vengono rilevate prestazioni scarse da tale componente o quando è stato aggiunto un componente. Questa operazione potrebbe eliminare il driver come causa potenziale del problema. Scaricare e installare il driver più recente, mediante uno dei seguenti metodi:

• Da Lenovo Vantage:

Aprire Lenovo Vantage per verificare i pacchetti di aggiornamento disponibili. Se è disponibile un pacchetto di aggiornamento più recente di UEFI BIOS, seguire le istruzioni visualizzate per scaricare e installare il pacchetto.

• Dal sito Web dell'assistenza Lenovo:

Visitare il sito<https://pcsupport.lenovo.com> e selezionare la voce per il computer in uso. Quindi, seguire le istruzioni visualizzate per scaricare e installare il software e i driver necessari.

## <span id="page-28-0"></span>**Capitolo 5. Sostituzione della CPU**

Le CRU (Customer Replaceable Unit) sono parti che possono essere aggiornate o sostituite dal cliente. I computer Lenovo contengono i seguenti tipi di CRU:

- **CRU self-service:** si riferiscono alle parti che possono essere installate o sostituite facilmente dai clienti stessi o dai tecnici qualificati dell'assistenza a un costo aggiuntivo.
- **CRU di servizio facoltative:** si riferiscono alle parti che possono essere installate o sostituite dai clienti esperti. I tecnici qualificati dell'assistenza possono inoltre fornire supporto per l'installazione o la sostituzione delle parti in base al tipo di garanzia prevista per la macchina del cliente.

Se l'utente è in grado di sostituire la CRU, Lenovo la invierà all'utente stesso. Le istruzioni sulla sostituzione e le informazioni su CRU vengono fornite con il prodotto e possono inoltre essere richieste in qualsiasi momento a Lenovo. Potrebbe essere necessario restituire la parte difettosa della CRU che è stata sostituita. Quando viene richiesta la restituzione: (1) con la CRU di sostituzione vengono forniti le istruzioni di restituzione, un contrassegno prepagato e un contenitore; e (2) le spese della CRU di sostituzione potrebbero essere a carico dell'utente se Lenovo non riceve la CRU difettosa entro trenta (30) giorni dalla ricezione della CRU di sostituzione. Per i dettagli completi, consultare la documentazione della Garanzia limitata Lenovo.

<span id="page-28-1"></span>[https://www.lenovo.com/warranty/llw\\_02](https://www.lenovo.com/warranty/llw_02)

### **Elenco CRU**

Di seguito viene riportato un elenco di CRU del computer in uso.

#### **CRU self-service**

- Cavo di alimentazione
- Tastiera\*
- Mouse\*
- Coperchio del computer
- Mascherina anteriore
- Unità di memorizzazione
- Alloggiamento dell'unità di memorizzazione
- Gommino unità di memorizzazione
- Unità SSD M.2
- Moduli di memoria
- Kit viti a testa zigrinata

#### **CRU di servizio facoltativo**

- Dissipatore di calore del microprocessore e gruppo ventola
- Batteria in formato moneta
- Assieme di alimentazione
- Scheda PCI Express
- Supporto per schede PCI Express
- Staffa per schede PCI Express

<span id="page-29-0"></span>\* per alcuni modelli

### **Rimuovere o sostituire una CRU**

Questa sezione fornisce istruzioni su come rimuovere o sostituire una CRU.

#### <span id="page-29-1"></span>**Cavo di alimentazione**

#### **Prerequisito**

Prima di iniziare, leggere [Avvisi generici sulla sicurezza e la conformità](https://pcsupport.lenovo.com/docs/generic_notices) e stampare le seguenti istruzioni.

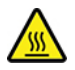

Prima di rimuovere il cavo di alimentazione, spegnere il computer e attendere alcuni minuti fino a quando il computer non si raffredda.

#### **Procedura di sostituzione**

- 1. Spegnere il computer e rimuovere tutti i dispositivi collegati.
- 2. Scollegare il cavo di alimentazione dalla presa elettrica.
- 3. Scollegare il cavo di alimentazione dal computer.

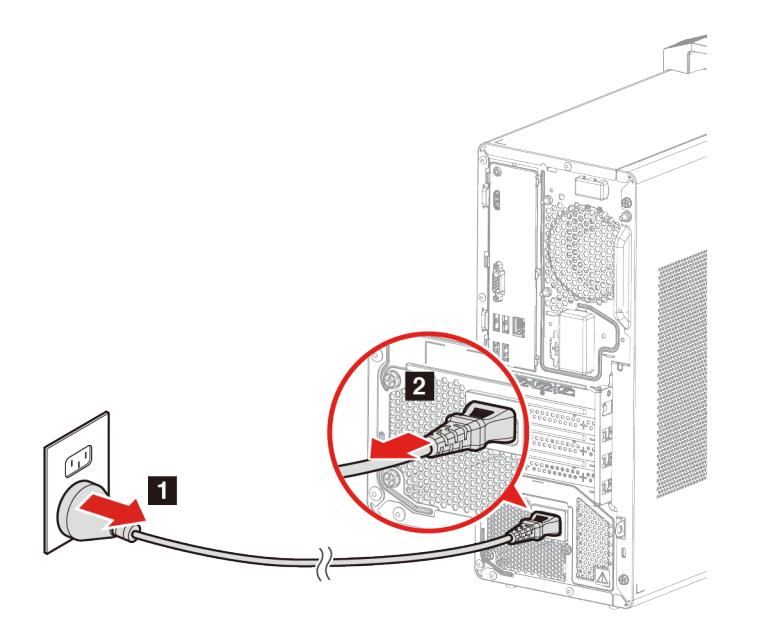

4. Collegare il nuovo cavo di alimentazione al computer.

5. Collegare il nuovo cavo di alimentazione alla presa elettrica.

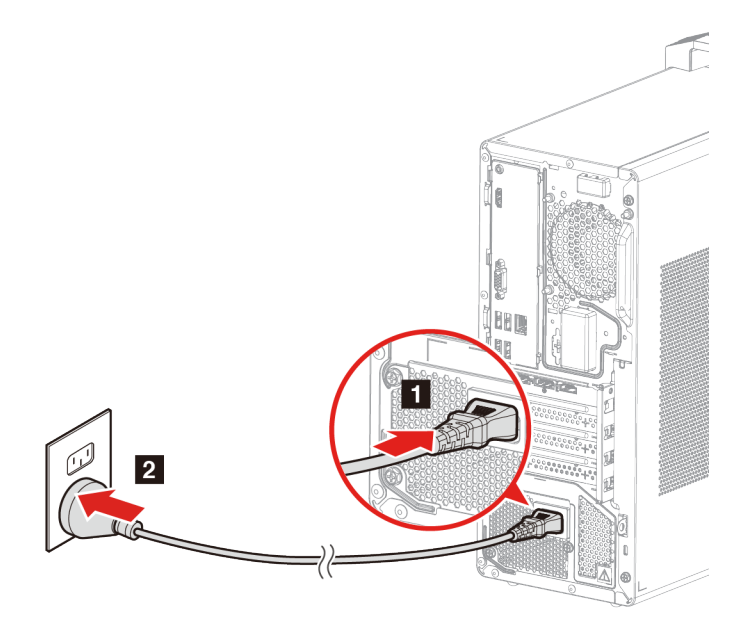

6. Ricollegare tutti i dispositivi scollegati.

### <span id="page-30-0"></span>**Coperchio del computer**

#### **Prerequisito**

Prima di iniziare, leggere [Avvisi generici sulla sicurezza e la conformità](https://pcsupport.lenovo.com/docs/generic_notices) e stampare le seguenti istruzioni.

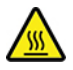

Prima di aprire il coperchio del computer, spegnere il computer e attendere alcuni minuti fino a quando il computer non si raffredda.

#### **Procedura di sostituzione**

- 1. Rimuovere il cavo di alimentazione. Vedere ["Cavo di alimentazione" a pagina 24](#page-29-1)
- 2. Sbloccare l'eventuale dispositivo di blocco che fissa il coperchio del computer. Vedere ["Blocco del](#page-11-0) [computer" a pagina 6](#page-11-0).
- 3. Rimuovere le viti, quindi rimuovere il coperchio del computer estraendolo.

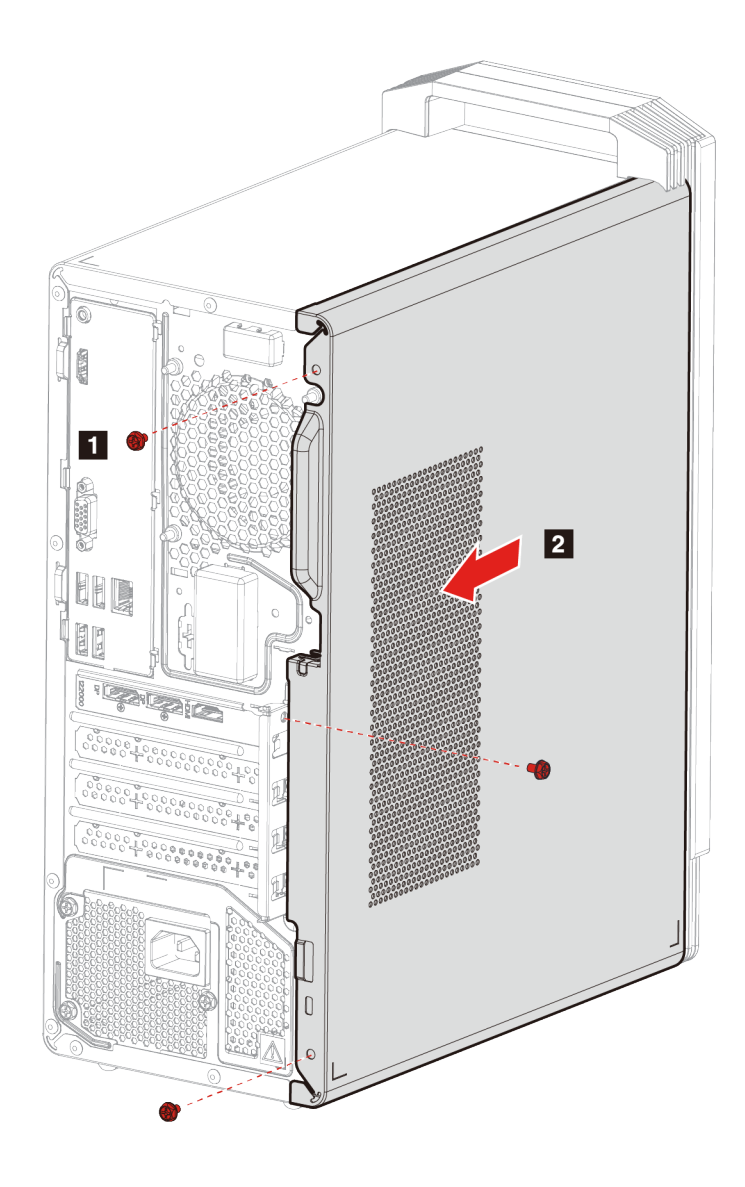

4. Installare il coperchio del computer e fissarlo con le viti.

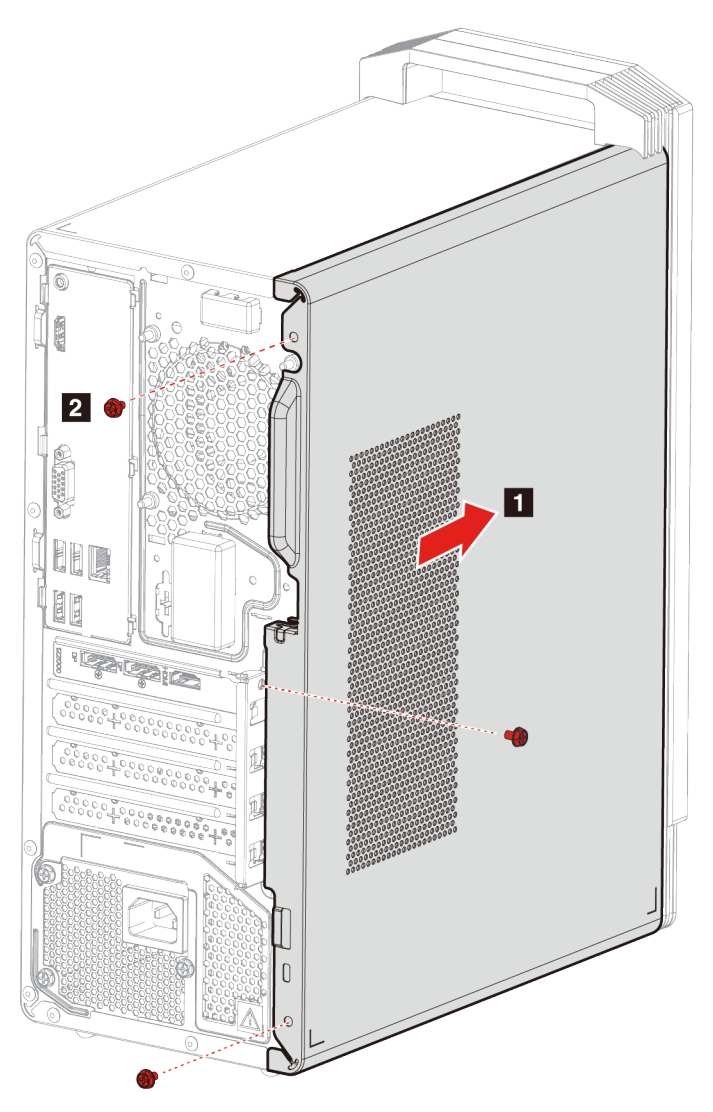

5. Ricollegare il cavo di alimentazione e tutti gli altri cavi scollegati al computer.

**Nota:** se è disponibile un dispositivo di blocco, utilizzarlo per bloccare il coperchio del computer.

### <span id="page-32-0"></span>**Mascherina anteriore**

#### **Prerequisiti**

Prima di iniziare, leggere [Avvisi generici sulla sicurezza e la conformità](https://pcsupport.lenovo.com/docs/generic_notices) e stampare le seguenti istruzioni.

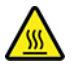

Prima di aprire il coperchio del computer, spegnere il computer e attendere alcuni minuti fino a quando il computer non si raffredda.

#### **Procedura di sostituzione**

1. Rimuovere il cavo di alimentazione. Vedere ["Cavo di alimentazione" a pagina 24](#page-29-1)

- 2. Rimuovere il coperchio del computer. Vedere ["Coperchio del computer" a pagina 25](#page-30-0)
- 3. Rimuovere la mascherina anteriore rilasciando le tre linguette in plastica come mostrato.

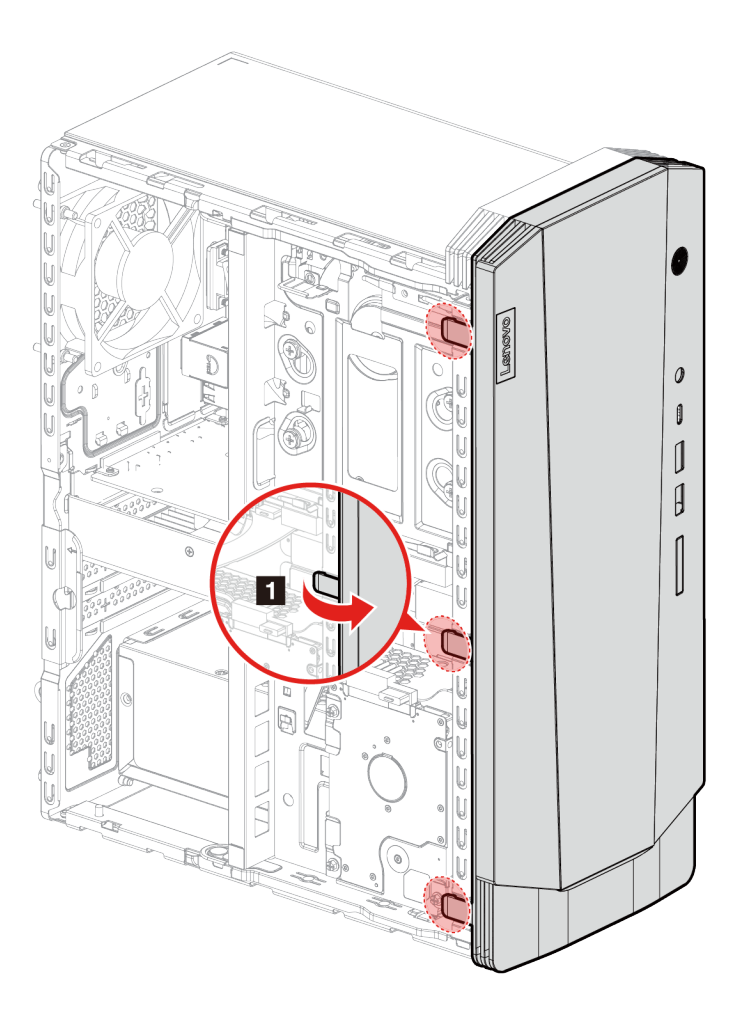

4. Rimuovere la mascherina anteriore.

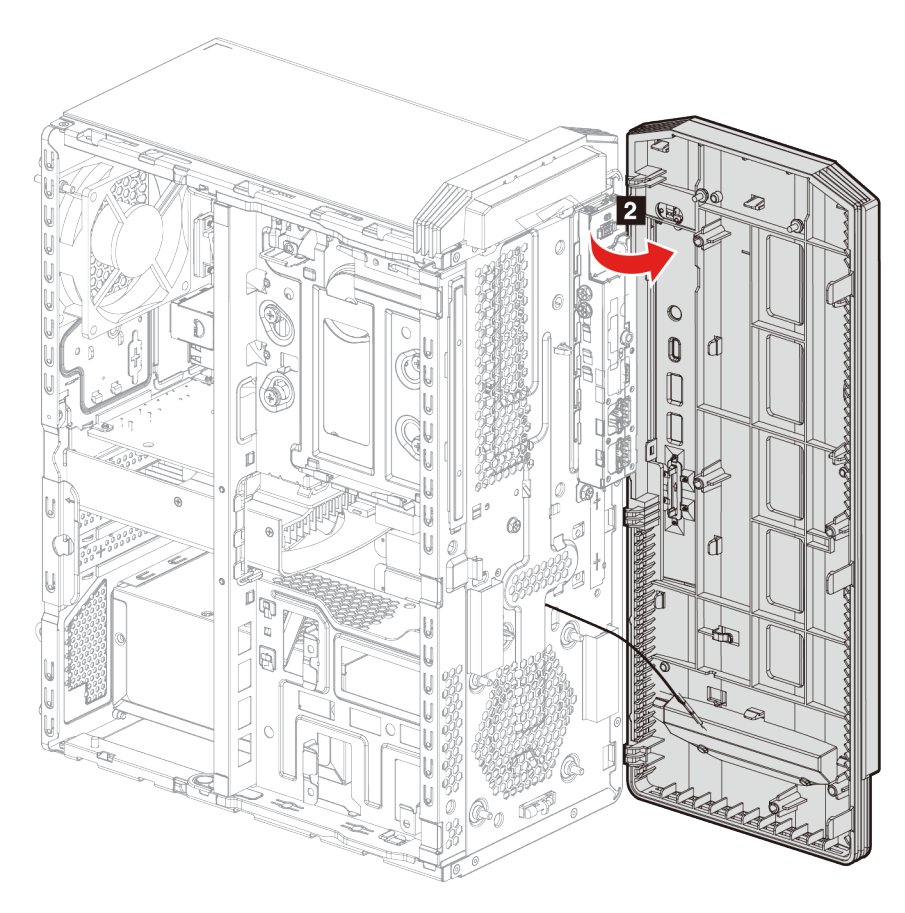

5. Allineare la nuova mascherina anteriore con i fori sulla parte anteriore dello chassis.

6. Chiudere la mascherina e fissare le linguette.

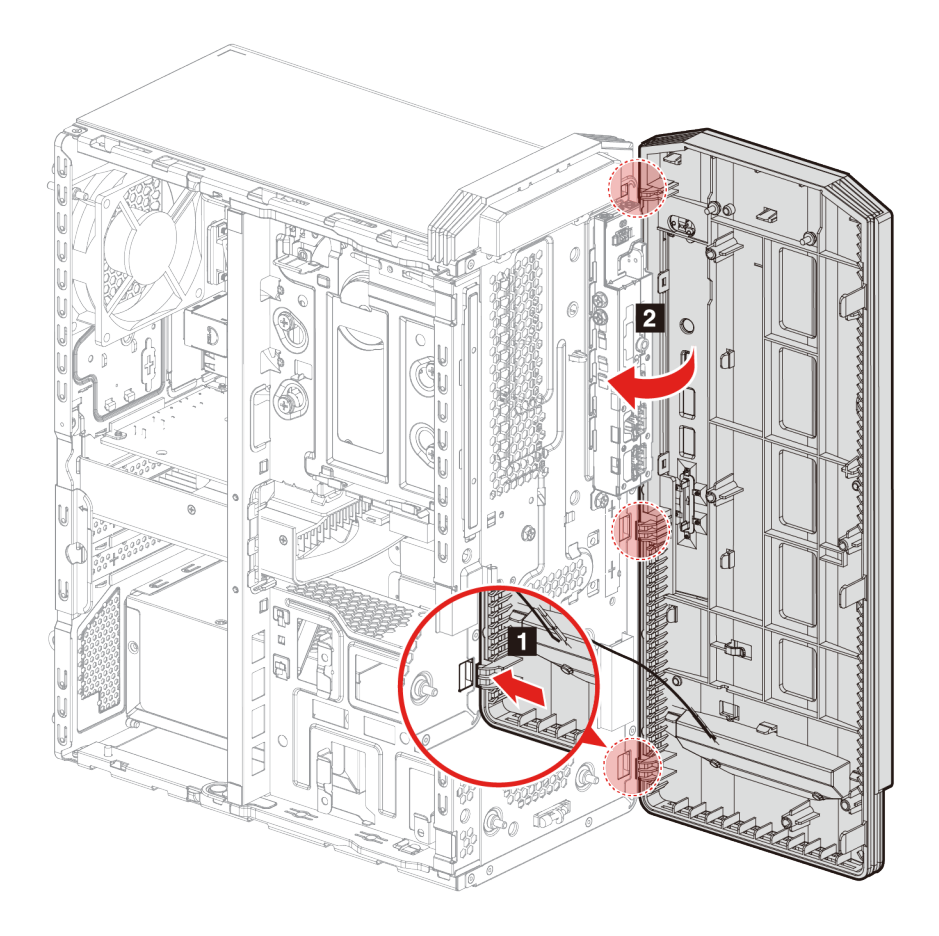

7. Reinstallare tutti i componenti rimossi. Ricollegare quindi il cavo di alimentazione e tutti i cavi scollegati al computer.

### <span id="page-35-0"></span>**Unità di memorizzazione da 2,5 pollici (per alcuni modelli)**

#### **Prerequisito**

Prima di iniziare, leggere [Avvisi generici sulla sicurezza e la conformità](https://pcsupport.lenovo.com/docs/generic_notices) e stampare le seguenti istruzioni.

**Attenzione:** l'unità di memorizzazione interna è sensibile. Maneggiarla in modo inappropriato potrebbe provocare danni permanenti o la perdita dei dati. Quando si maneggia l'unità di memorizzazione interna, si consiglia di osservare le seguenti linee guida:

- Sostituire l'unità di memorizzazione interna solo per aggiornamento o riparazione. L'unità di memorizzazione interna non è progettata per cambiamenti o sostituzioni frequenti.
- Prima di sostituire l'unità di memorizzazione interna, eseguire una copia di backup di tutti i dati da conservare.
- Non toccare la parte contenente i contatti dell'unità di memorizzazione interna, altrimenti l'unità potrebbe danneggiarsi.
- Non esercitare alcuna pressione sull'unità di memorizzazione interna.
- Non sottoporre l'unità di memorizzazione interna a urti o vibrazioni. Collocare l'unità di memorizzazione interna su un panno morbido in modo da evitare urti.
- 1. Rimuovere il cavo di alimentazione. Vedere ["Cavo di alimentazione" a pagina 24.](#page-29-0)
- 2. Rimuovere il coperchio del computer. Vedere ["Coperchio del computer" a pagina 25.](#page-30-0)
- 3. Scollegare i cavi di segnale e di alimentazione dall'unità di memorizzazione.
- 4. Rimuovere le viti che fissano l'unità di memorizzazione al gruppo del relativo alloggiamento.
- 5. Rimuovere l'unità di memorizzazione dal relativo alloggiamento.

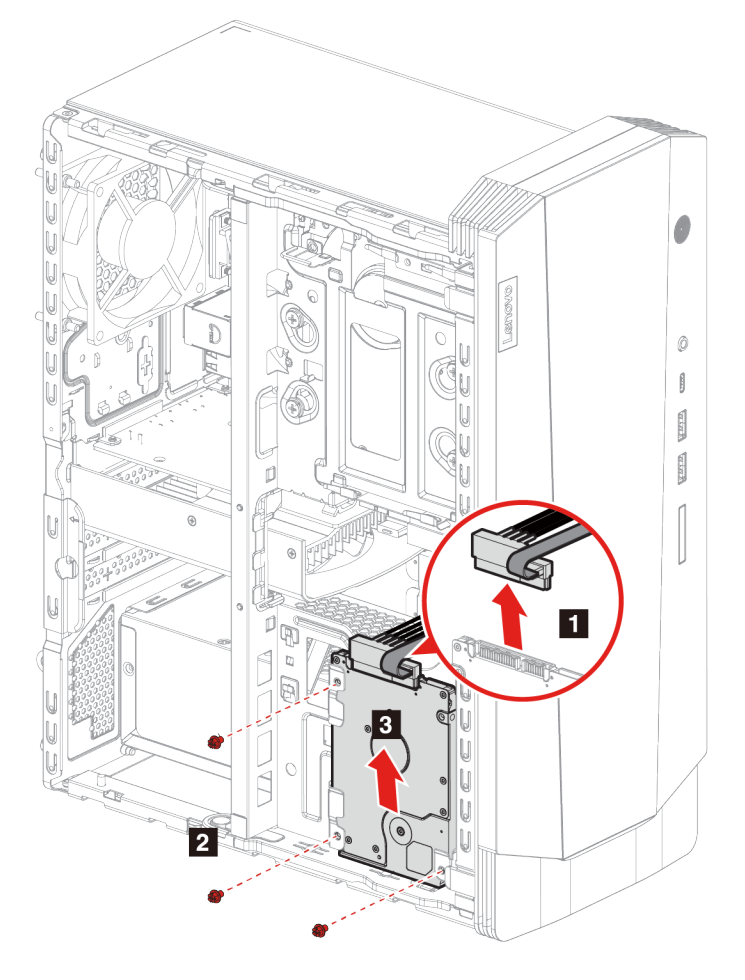

- 6. Installare la nuova unità di memorizzazione nel relativo alloggiamento.
- 7. Avvitare l'unità di memorizzazione nel relativo alloggiamento.

8. Collegare i cavi di segnale e di alimentazione all'unità di memorizzazione.

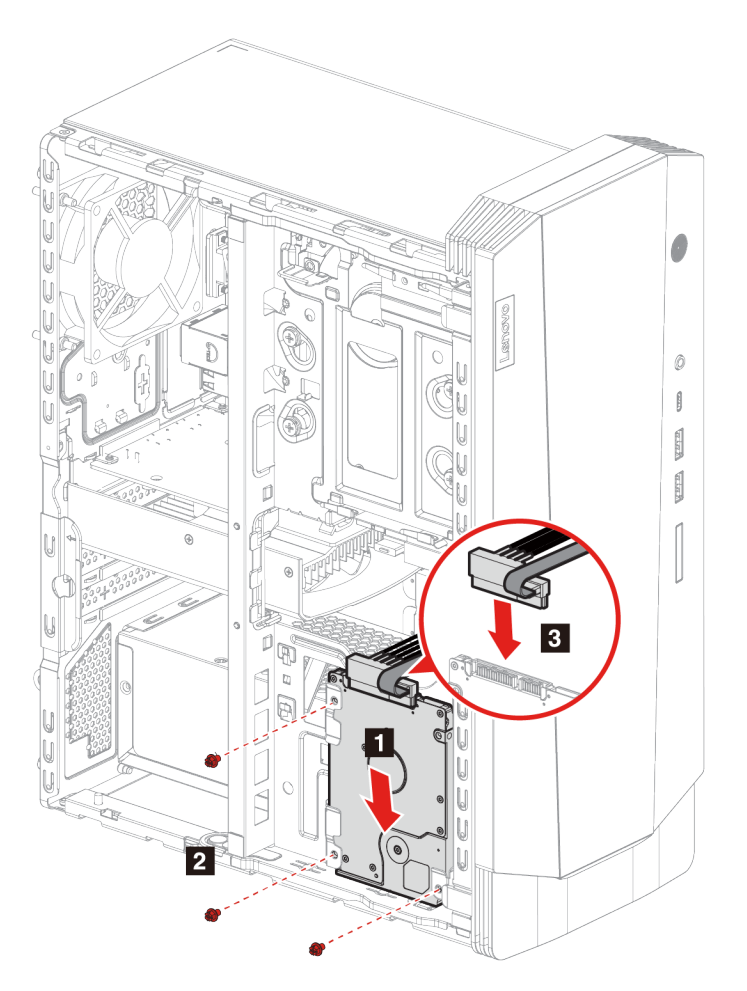

9. Reinstallare tutti i componenti rimossi. Ricollegare quindi il cavo di alimentazione e tutti i cavi scollegati al computer.

# <span id="page-37-0"></span>**Alloggiamento dell'unità di memorizzazione**

#### **Prerequisito**

Prima di iniziare, leggere [Avvisi generici sulla sicurezza e la conformità](https://pcsupport.lenovo.com/docs/generic_notices) e stampare le seguenti istruzioni.

# **Procedura di sostituzione**

- 1. Rimuovere il cavo di alimentazione. Vedere ["Cavo di alimentazione" a pagina 24.](#page-29-0)
- 2. Rimuovere il coperchio del computer. Vedere ["Coperchio del computer" a pagina 25.](#page-30-0)
- 3. Rimuovere la mascherina anteriore. Vedere ["Mascherina anteriore" a pagina 27](#page-32-0).
- 4. Scollegare i cavi di segnale e di alimentazione dall'unità di memorizzazione.

**Nota:** l'unità di memorizzazione varierà in base al modello in uso:

- Se il modello in uso dispone di un'unità di memorizzazione da 3,5 pollici, seguire il passaggio **1** della figura.
- Se il modello in uso dispone di un'unità di memorizzazione da 2,5 pollici, seguire il passaggio **2** della figura.

5. Rilasciare il fermo sull'alloggiamento dell'unità di memorizzazione e tirare leggermente.

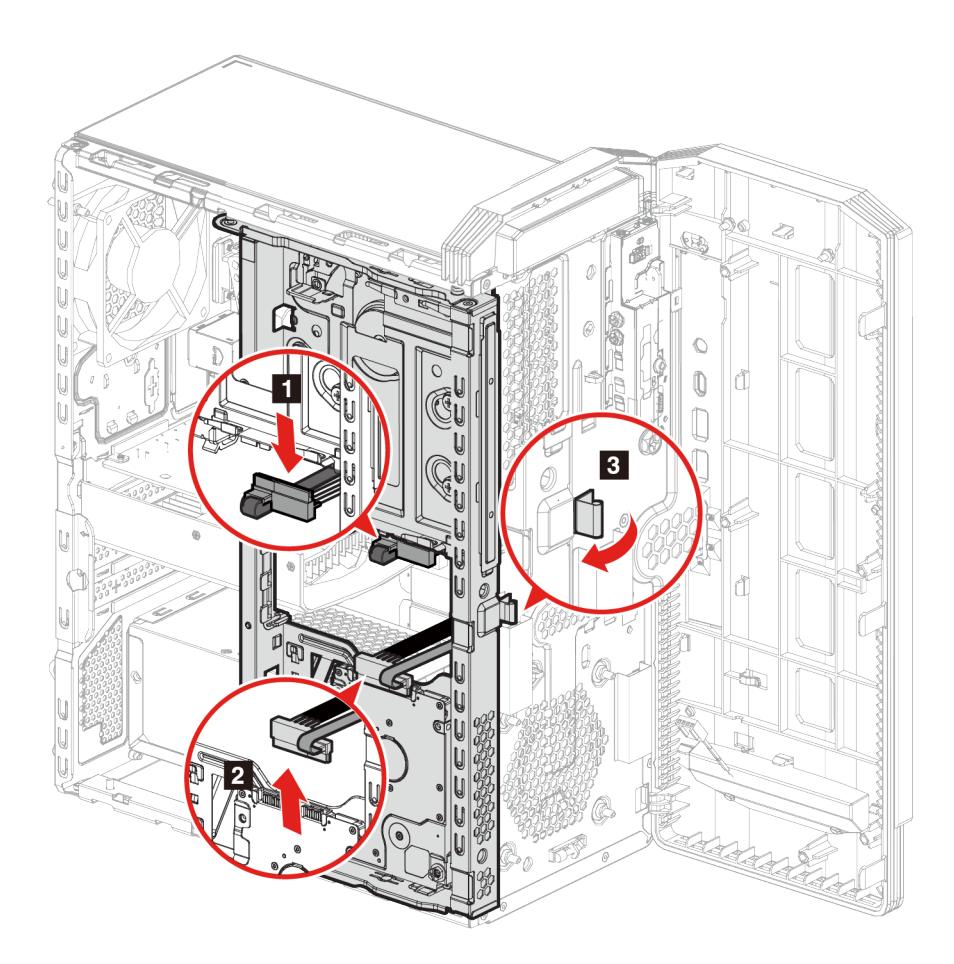

6. Far scorrere l'alloggiamento dell'unità di memorizzazione verso la parte anteriore del case e ruotarlo lontano dal case.

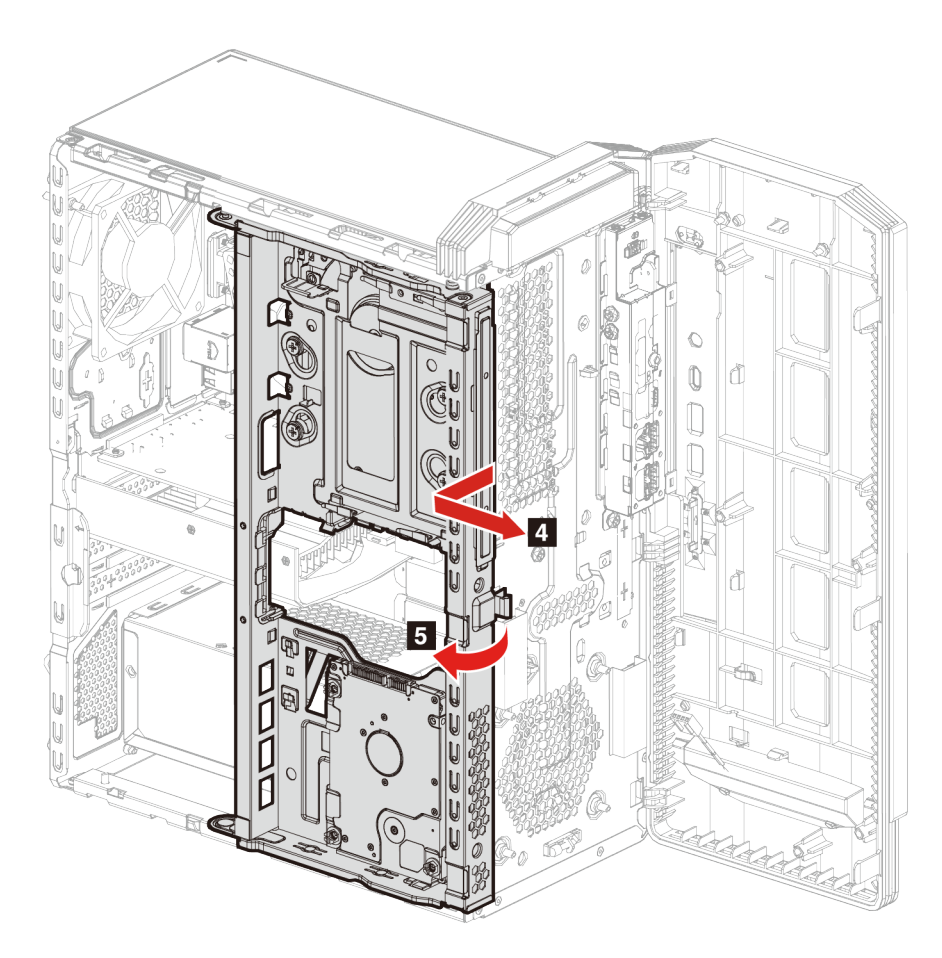

7. Rimuovere l'alloggiamento dell'unità di memorizzazione dal case.

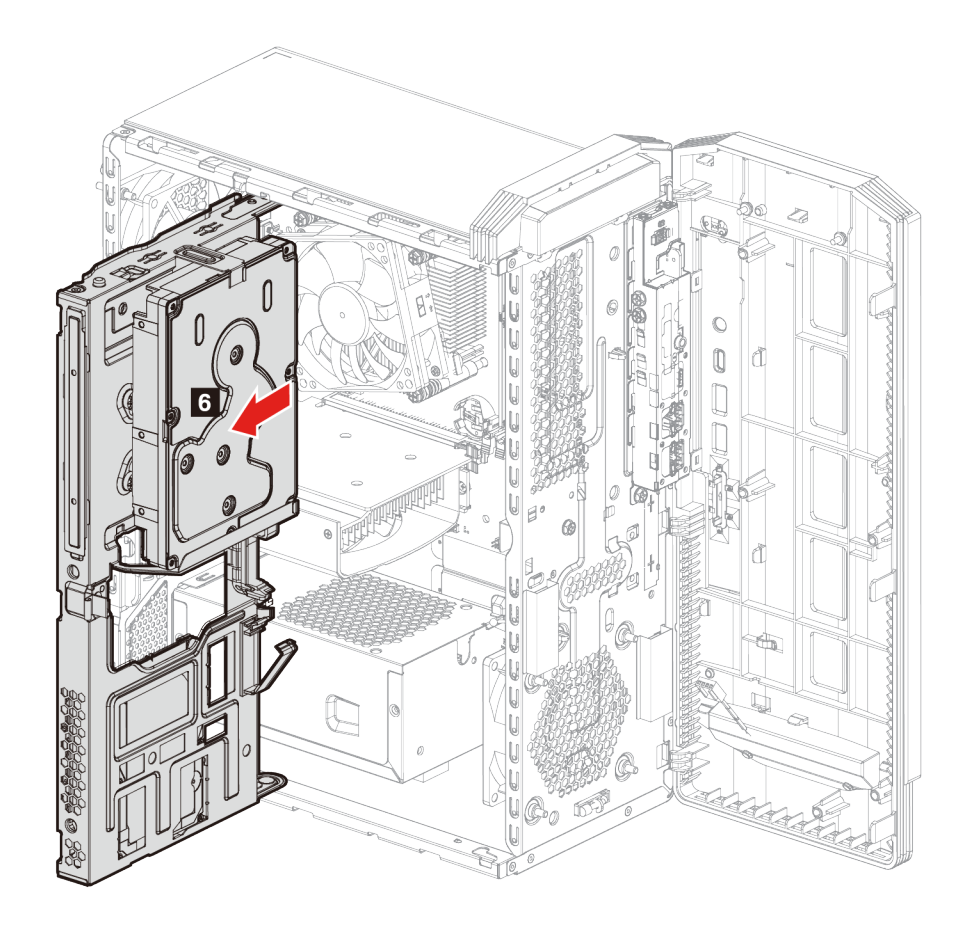

8. Rimuovere l'unità di memorizzazione.

**Nota:** l'unità di memorizzazione varierà in base al modello in uso:

- Se il modello in uso dispone di un'unità di memorizzazione da 3,5 pollici, vedere ["Unità di](#page-43-0)  [memorizzazione da 3,5 pollici" a pagina 38.](#page-43-0)
- Se il modello in uso dispone di un'unità di memorizzazione da 2,5 pollici, vedere ["Unità di](#page-35-0)  [memorizzazione da 2,5 pollici \(per alcuni modelli\)" a pagina 30.](#page-35-0)

9. Montare il nuovo alloggiamento dell'unità di memorizzazione sul case.

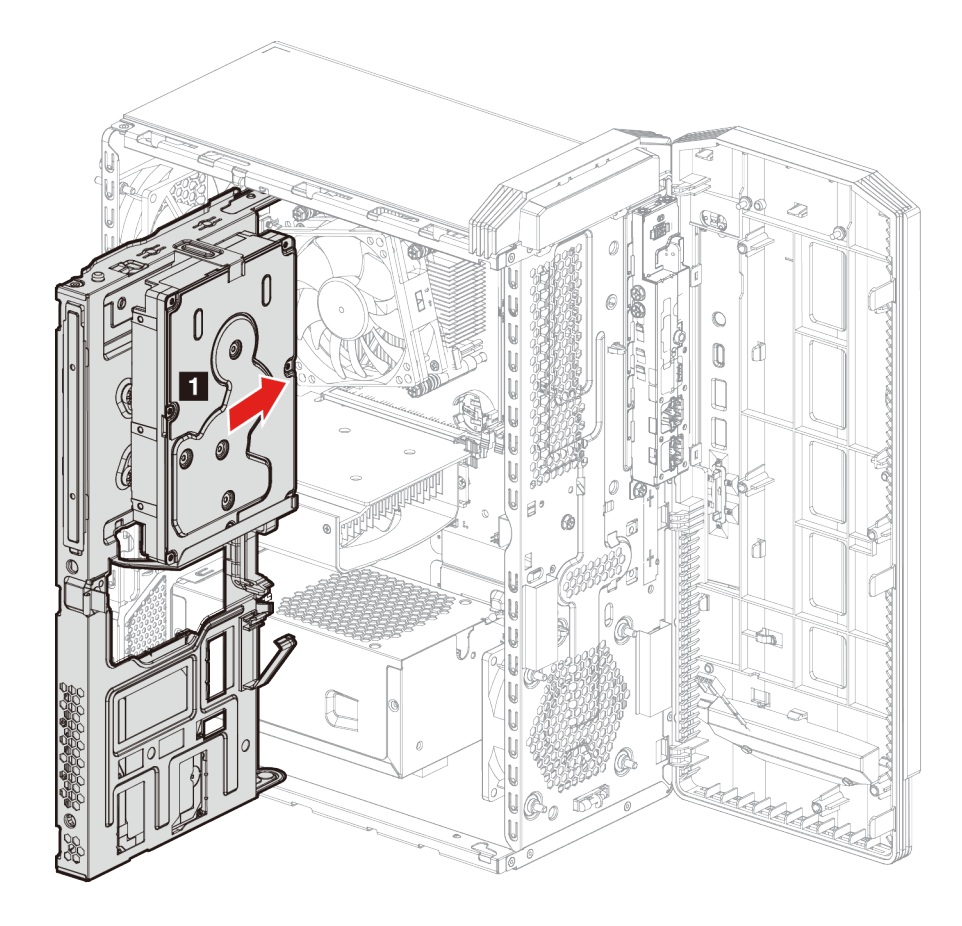

10. Chiudere l'alloggiamento dell'unità di memorizzazione e farlo scorrere in posizione.

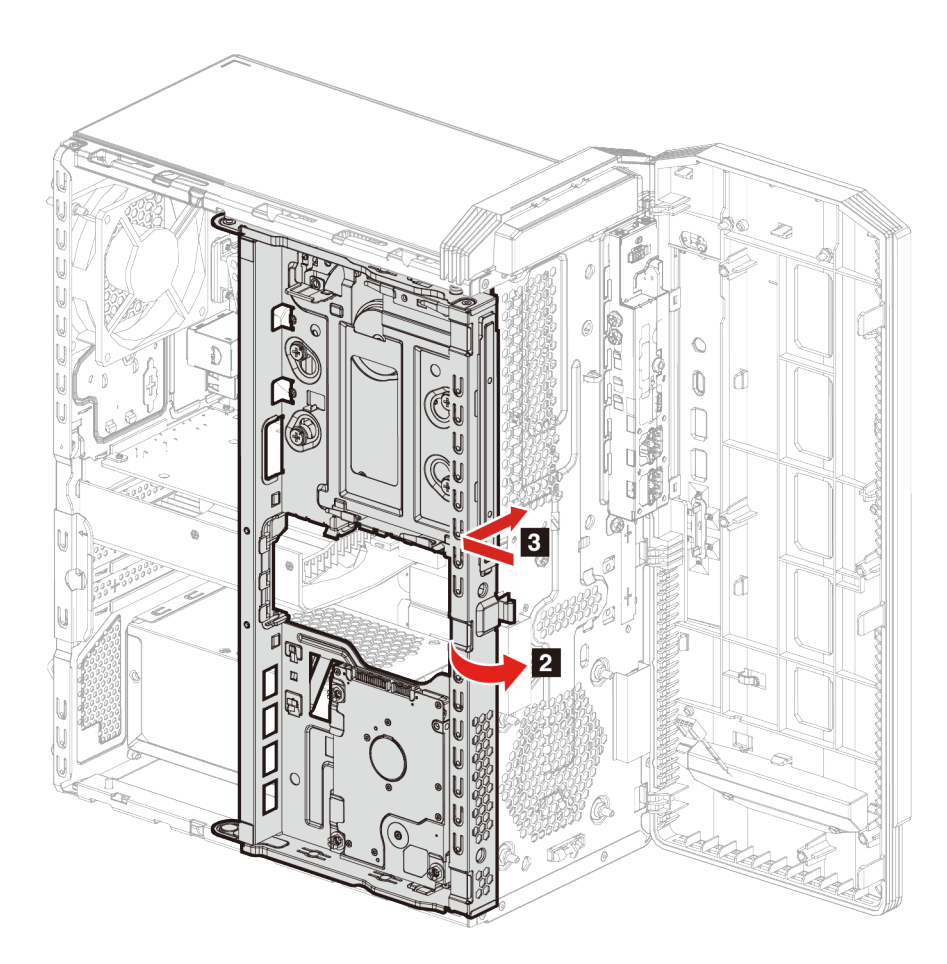

11. Spingere l'alloggiamento dell'unità di memorizzazione nel case per agganciare il fermo.

12. Collegare i cavi di segnale e di alimentazione all'unità di memorizzazione.

**Nota:** l'unità di memorizzazione varierà in base al modello in uso:

- Se il modello in uso dispone di un'unità di memorizzazione da 3,5 pollici, seguire il passaggio **5** della figura.
- Se il modello in uso dispone di un'unità di memorizzazione da 2,5 pollici, seguire il passaggio **6** della figura.

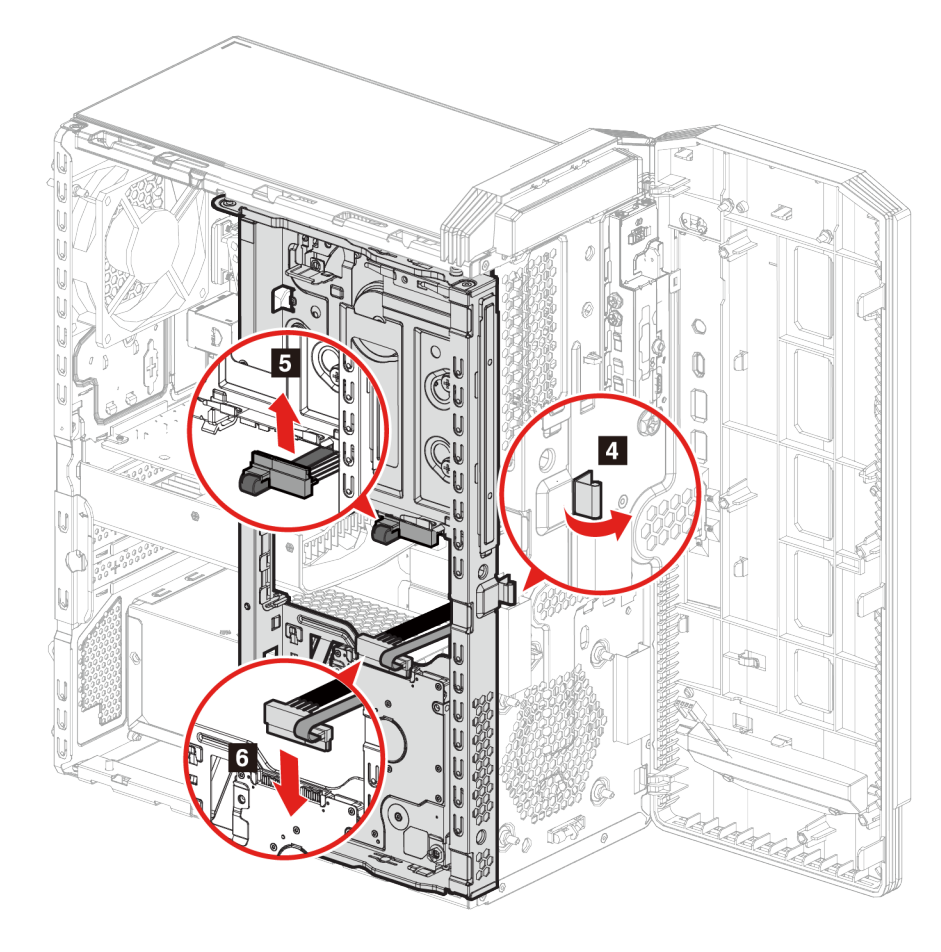

13. Reinstallare tutti i componenti rimossi. Ricollegare quindi il cavo di alimentazione e tutti i cavi scollegati al computer.

# <span id="page-43-0"></span>**Unità di memorizzazione da 3,5 pollici**

# **Prerequisito**

Prima di iniziare, leggere [Avvisi generici sulla sicurezza e la conformità](https://pcsupport.lenovo.com/docs/generic_notices) e stampare le seguenti istruzioni.

**Attenzione:** l'unità di memorizzazione interna è sensibile. Maneggiarla in modo inappropriato potrebbe provocare danni permanenti o la perdita dei dati. Quando si maneggia l'unità di memorizzazione interna, si consiglia di osservare le seguenti linee guida:

- Sostituire l'unità di memorizzazione interna solo per aggiornamento o riparazione. L'unità di memorizzazione interna non è progettata per cambiamenti o sostituzioni frequenti.
- Prima di sostituire l'unità di memorizzazione interna, eseguire una copia di backup di tutti i dati da conservare.
- Non toccare la parte contenente i contatti dell'unità di memorizzazione interna, altrimenti l'unità potrebbe danneggiarsi.
- Non esercitare alcuna pressione sull'unità di memorizzazione interna.
- Non sottoporre l'unità di memorizzazione interna a urti o vibrazioni. Collocare l'unità di memorizzazione interna su un panno morbido in modo da evitare urti.

- 1. Rimuovere il cavo di alimentazione. Vedere ["Cavo di alimentazione" a pagina 24.](#page-29-0)
- 2. Rimuovere il coperchio del computer. Vedere ["Coperchio del computer" a pagina 25.](#page-30-0)
- 3. Rimuovere l'alloggiamento dell'unità di memorizzazione. Vedere [Alloggiamento dell'unità di](#page-37-0) [memorizzazione.](#page-37-0)
- 4. Rimuovere le viti che fissano l'unità di memorizzazione al relativo alloggiamento.
- 5. Estrarre l'unità di memorizzazione dall'alloggiamento dell'unità di memorizzazione.

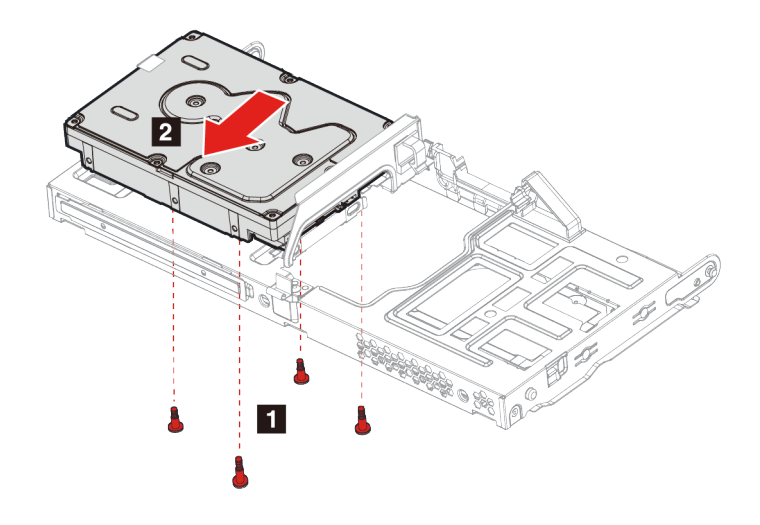

- 6. Installare la nuova unità di memorizzazione nel relativo alloggiamento.
- 7. Avvitare l'unità di memorizzazione nel relativo alloggiamento.

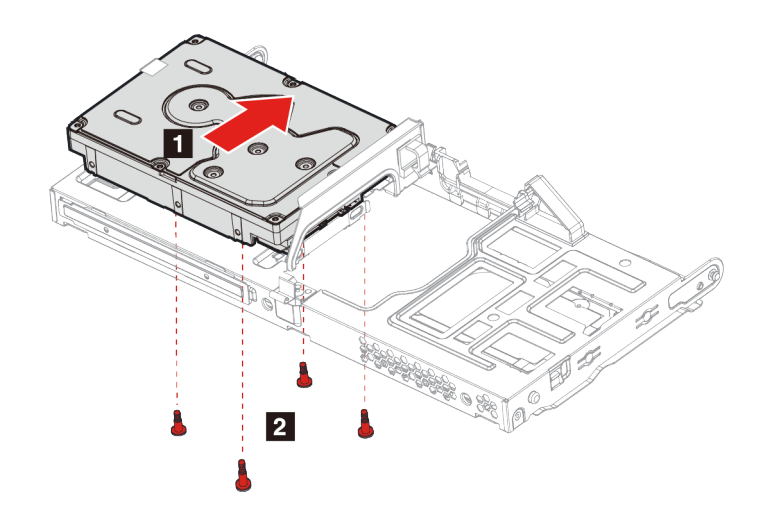

8. Reinstallare tutti i componenti rimossi. Ricollegare quindi il cavo di alimentazione e tutti i cavi scollegati al computer.

# **Gommino unità di memorizzazione**

# **Prerequisito**

Prima di iniziare, leggere [Avvisi generici sulla sicurezza e la conformità](https://pcsupport.lenovo.com/docs/generic_notices) e stampare le seguenti istruzioni.

- 1. Rimuovere il cavo di alimentazione. Vedere ["Cavo di alimentazione" a pagina 24.](#page-29-0)
- 2. Rimuovere il coperchio del computer. Vedere ["Coperchio del computer" a pagina 25.](#page-30-0)
- 3. Rimuovere l'alloggiamento dell'unità di memorizzazione. Vedere [Alloggiamento dell'unità di](#page-37-0)  [memorizzazione.](#page-37-0)
- 4. Se presente nel modello in uso, rimuovere l'unità di memorizzazione da 3,5 pollici. Vedere ["Unità di](#page-43-0) [memorizzazione da 3,5 pollici" a pagina 38](#page-43-0)
- 5. Far scorrere ciascun gommino unità di memorizzazione ed estrarlo dall'alloggiamento dell'unità di memorizzazione.

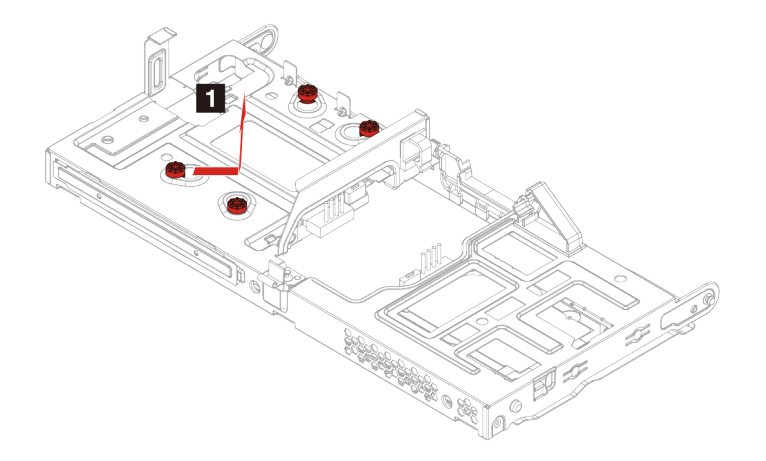

6. Inserire ciascun nuovo gommino unità di memorizzazione e fissarlo nell'alloggiamento dell'unità di memorizzazione.

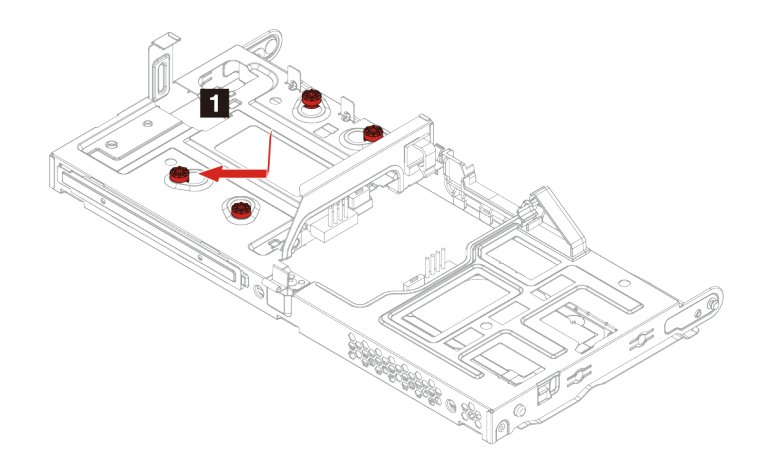

7. Reinstallare tutti i componenti rimossi. Ricollegare quindi il cavo di alimentazione e tutti i cavi scollegati al computer.

# **Unità SSD M.2**

### **Prerequisito**

Prima di iniziare, leggere [Avvisi generici sulla sicurezza e la conformità](https://pcsupport.lenovo.com/docs/generic_notices) e stampare le seguenti istruzioni.

**Attenzione:** l'unità di memorizzazione interna è sensibile. Maneggiarla in modo inappropriato potrebbe provocare danni permanenti o la perdita dei dati. Quando si maneggia l'unità di memorizzazione interna, si consiglia di osservare le seguenti linee guida:

- Sostituire l'unità di memorizzazione interna solo per aggiornamento o riparazione. L'unità di memorizzazione interna non è progettata per cambiamenti o sostituzioni frequenti.
- Prima di sostituire l'unità di memorizzazione interna, eseguire una copia di backup di tutti i dati da conservare.
- Non toccare la parte contenente i contatti dell'unità di memorizzazione interna, altrimenti l'unità potrebbe danneggiarsi.

- 1. Rimuovere il cavo di alimentazione. Vedere ["Cavo di alimentazione" a pagina 24.](#page-29-0)
- 2. Rimuovere il coperchio del computer. Vedere ["Coperchio del computer" a pagina 25.](#page-30-0)
- 3. Rimuovere l'alloggiamento dell'unità di memorizzazione. Vedere [Alloggiamento dell'unità di](#page-37-0) [memorizzazione.](#page-37-0)
- 4. Rimuovere la vite di montaggio M.2 che fissa l'unità SSD M.2 in posizione.
- 5. Ruotare l'unità SSD M.2 verso l'alto.

6. Rimuovere l'unità SSD M.2 dallo slot M.2.

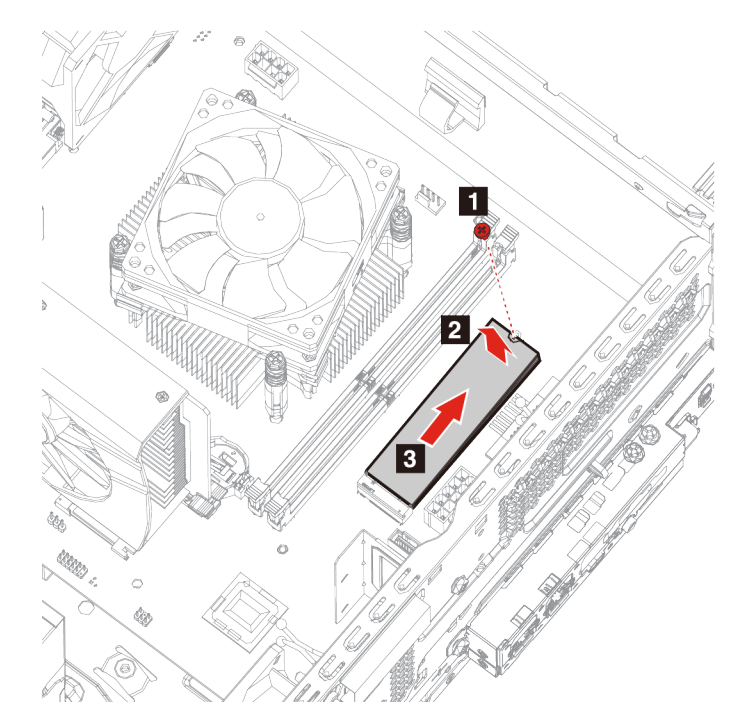

- 7. Installare la nuova unità SSD M.2 nello slot M.2.
- 8. Premere sull'unità SSD M.2.
- 9. Avvitare la vite di montaggio M.2.

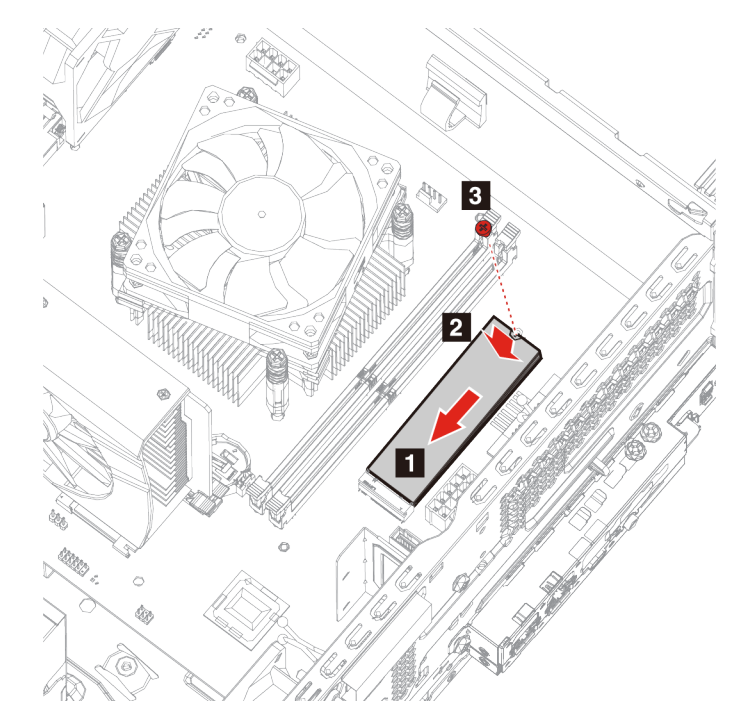

10. Reinstallare tutti i componenti rimossi. Ricollegare quindi il cavo di alimentazione e tutti i cavi scollegati al computer.

# **Moduli di memoria**

# **Prerequisito**

Prima di iniziare, leggere [Avvisi generici sulla sicurezza e la conformità](https://pcsupport.lenovo.com/docs/generic_notices) e stampare le seguenti istruzioni.

- 1. Rimuovere il cavo di alimentazione. Vedere ["Cavo di alimentazione" a pagina 24.](#page-29-0)
- 2. Rimuovere il coperchio del computer. Vedere ["Coperchio del computer" a pagina 25.](#page-30-0)
- 3. Rimuovere l'alloggiamento dell'unità di memorizzazione. Vedere [Alloggiamento dell'unità di](#page-37-0) [memorizzazione.](#page-37-0)
- 4. Sganciare le linguette sui moduli di memoria.

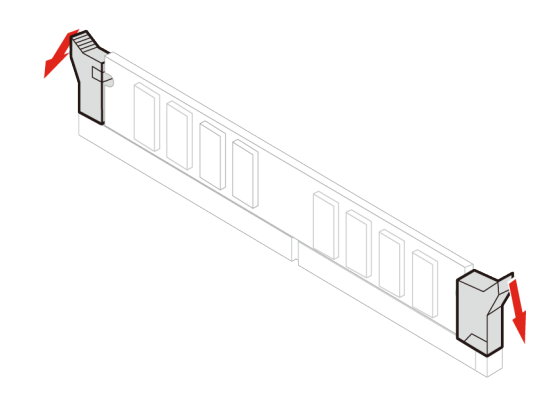

5. Rimuovere il modulo di memoria.

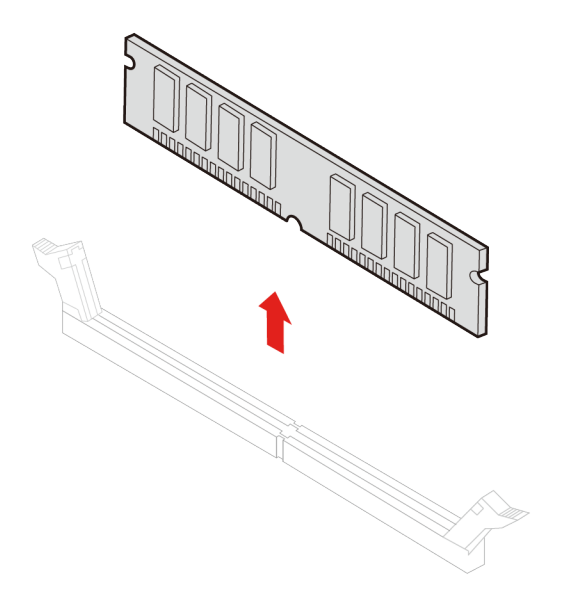

6. Installare il nuovo modulo di memoria.

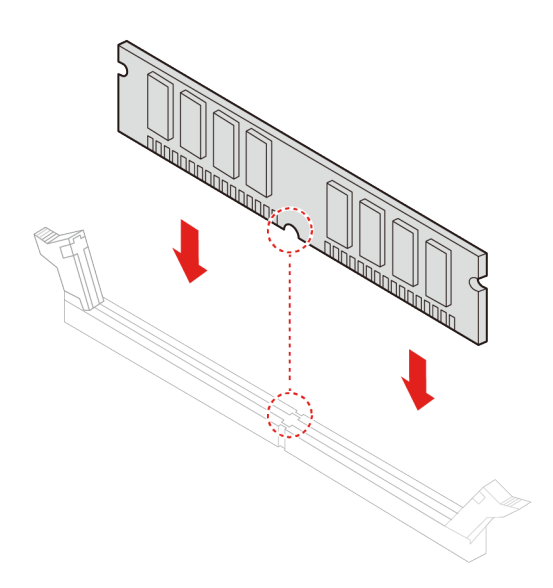

7. Fissare il modulo di memoria con le linguette.

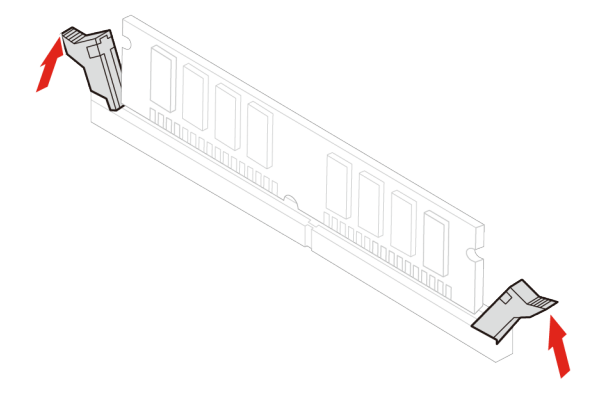

8. Reinstallare tutti i componenti rimossi. Ricollegare quindi il cavo di alimentazione e tutti i cavi scollegati al computer.

# **Dissipatore di calore del microprocessore e gruppo ventola**

Prima di iniziare, leggere [Avvisi generici sulla sicurezza e la conformità](https://pcsupport.lenovo.com/docs/generic_notices) e stampare le seguenti istruzioni.

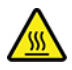

Il dissipatore di calore potrebbe essere molto caldo. Prima di aprire il coperchio del computer, spegnere il computer e attendere alcuni minuti fino a quando il computer non si raffredda.

**Nota:** le immagini fornite sono intese solo come riferimento. Il dissipatore di calore del microprocessore e la ventola forniti con il computer possono presentare un aspetto diverso.

#### **Procedura di sostituzione**

- 1. Rimuovere il cavo di alimentazione. Vedere ["Cavo di alimentazione" a pagina 24.](#page-29-0)
- 2. Rimuovere il coperchio del computer. Vedere ["Coperchio del computer" a pagina 25.](#page-30-0)
- 3. Rimuovere l'alloggiamento dell'unità di memorizzazione. Vedere [Alloggiamento dell'unità di](#page-37-0) [memorizzazione.](#page-37-0)
- 4. Rimuovere il cavo di alimentazione della ventola dalla scheda di sistema.
- 5. Rimuovere le viti di montaggio del dissipatore di calore.

**Nota:** rimuovere attentamente le viti dalla scheda di sistema per evitare possibili danni alla scheda di sistema. Le viti non possono essere rimosse dal dissipatore di calore.

6. Rimuovere il dissipatore di calore e la ventola.

# **Nota:**

- Non toccare la pasta termica mentre si maneggia il dissipatore di calore.
- Potrebbe essere necessario ruotare delicatamente il dissipatore di calore per liberarlo dal microprocessore.

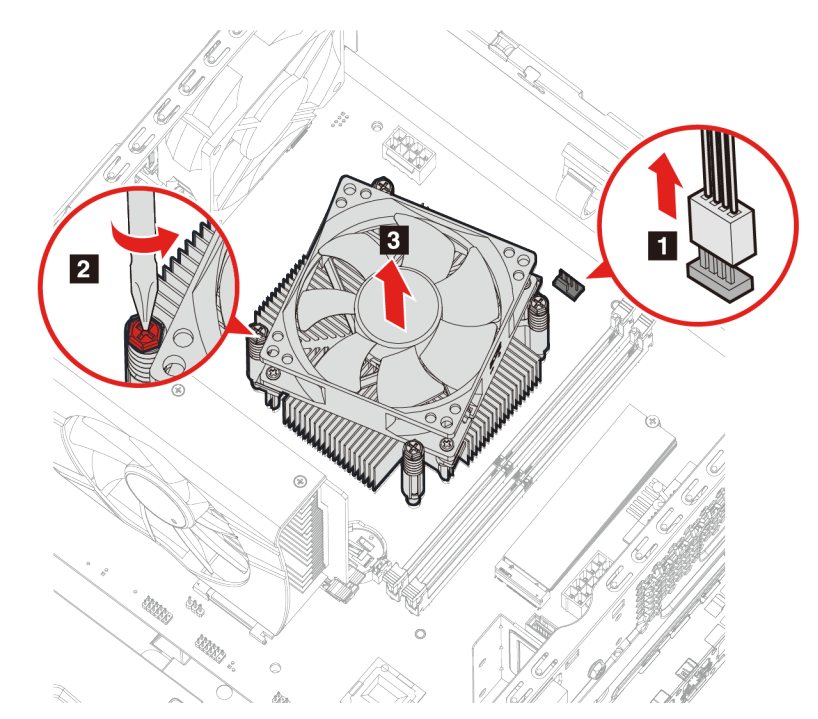

- 7. Installare il nuovo dissipatore di calore e la ventola.
- 8. Avvitare le viti di montaggio del dissipatore di calore.
- 9. Inserire il cavo di alimentazione della ventola nella scheda di sistema.

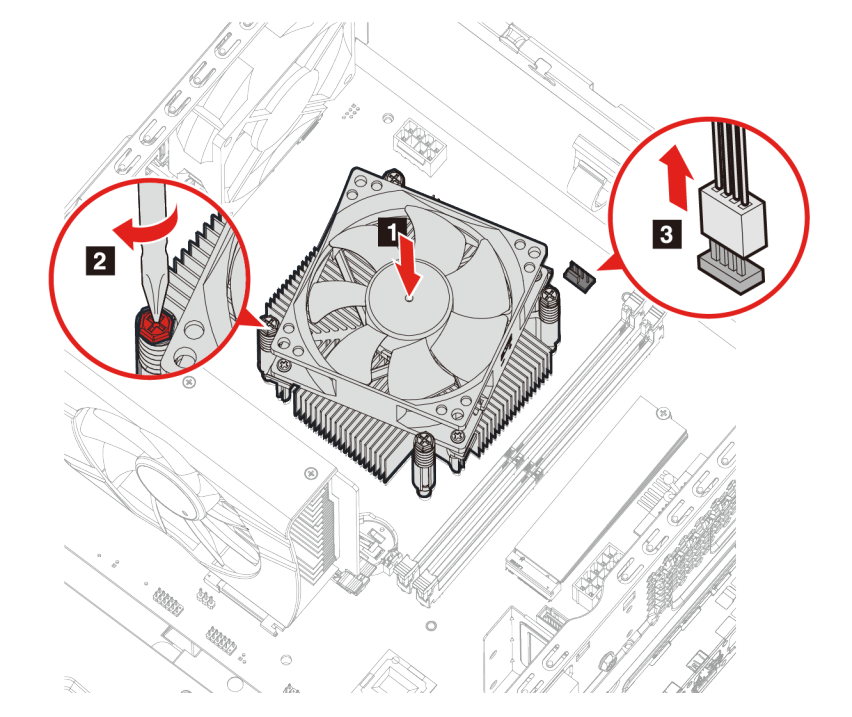

10. Reinstallare tutti i componenti rimossi. Ricollegare quindi il cavo di alimentazione e tutti i cavi scollegati al computer.

# **Scheda PCI Express**

## **Prerequisito**

Prima di iniziare, leggere [Avvisi generici sulla sicurezza e la conformità](https://pcsupport.lenovo.com/docs/generic_notices) e stampare le seguenti istruzioni.

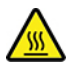

La scheda PCI Express potrebbe essere molto calda. Prima di aprire il coperchio del computer, spegnere il computer e attendere alcuni minuti fino a quando il computer non si raffredda.

- 1. Rimuovere il cavo di alimentazione. Vedere ["Cavo di alimentazione" a pagina 24.](#page-29-0)
- 2. Rimuovere il coperchio del computer. Vedere ["Coperchio del computer" a pagina 25.](#page-30-0)
- 3. Rimuovere l'alloggiamento dell'unità di memorizzazione. Vedere [Alloggiamento dell'unità di](#page-37-0) [memorizzazione.](#page-37-0)
- 4. Aprire il fermo.
- 5. Premere la linguetta fino a quando non si sente uno schiocco per sganciare la scheda PCI Express.

6. Estrarre la scheda PCI Express dallo slot per schede PCI Express.

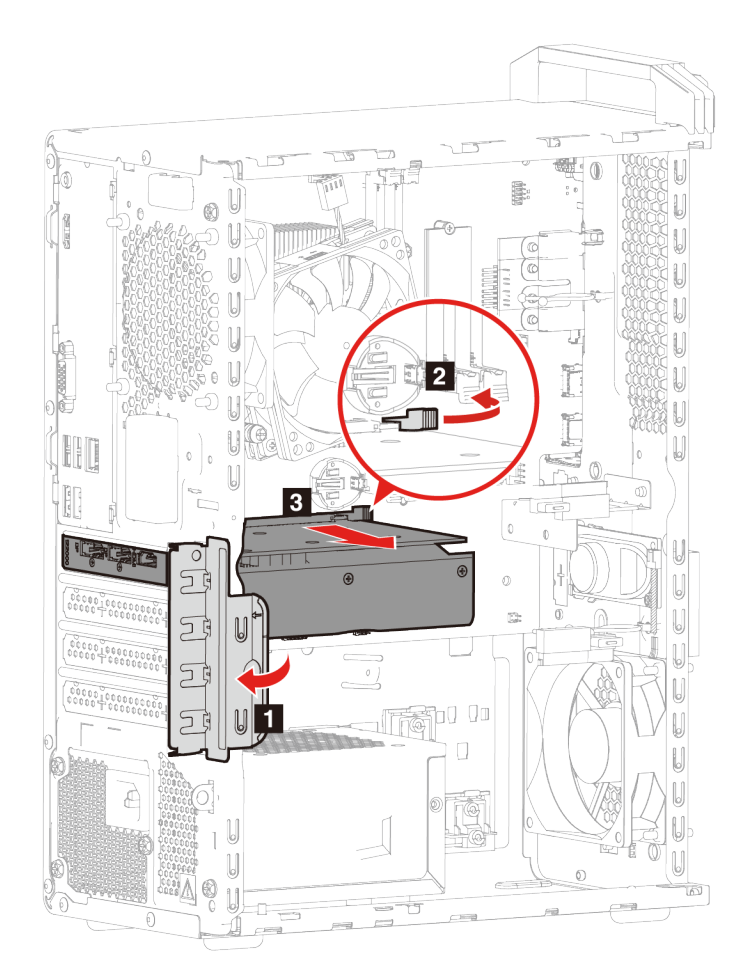

- 7. Rimuovere le viti che fissano insieme la scheda PCI Express e la staffa per schede PCI Express.
- 8. Estrarre la staffa per schede PCI Express dalla scheda PCI Express.

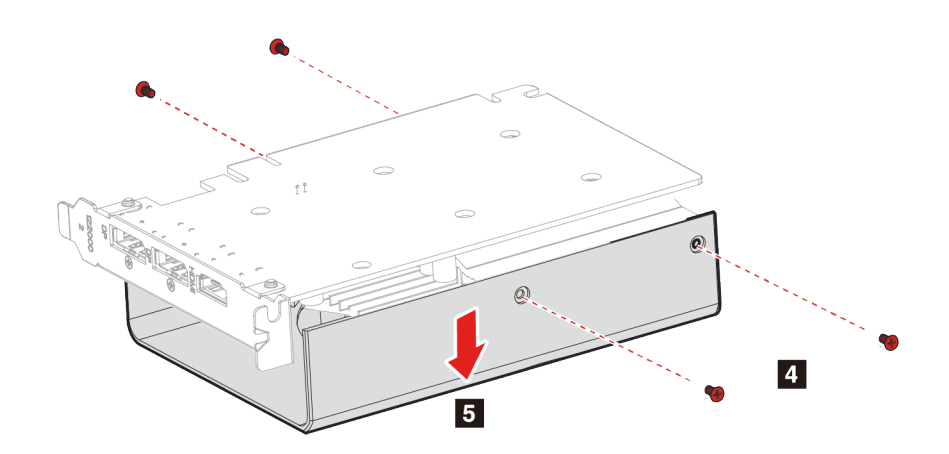

9. Installare la nuova scheda PCI Express nella staffa per schede PCI Express.

10. Avvitare la scheda PCI Express sulla staffa per schede PCI Express.

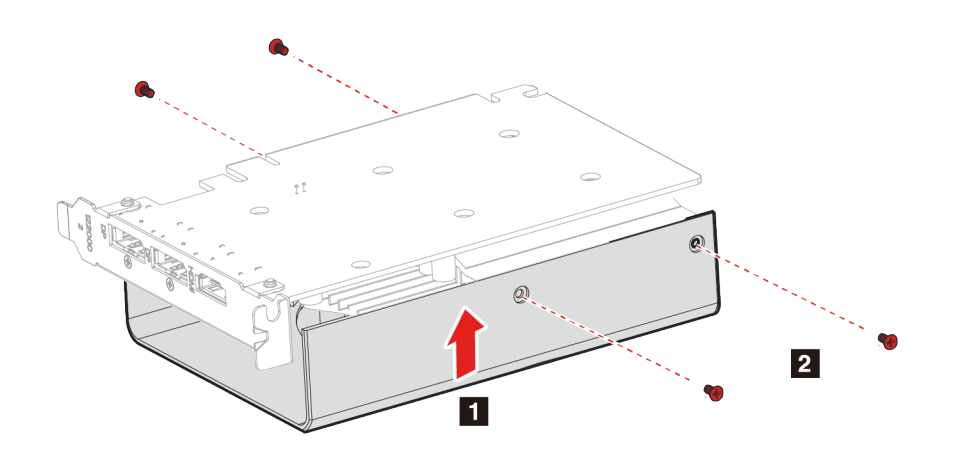

- 11. Installare la scheda PCI Express nello slot per schede PCI Express, premendo verso il basso fino a quando non si sente uno schiocco dalla linguetta.
- 12. Chiudere il fermo.

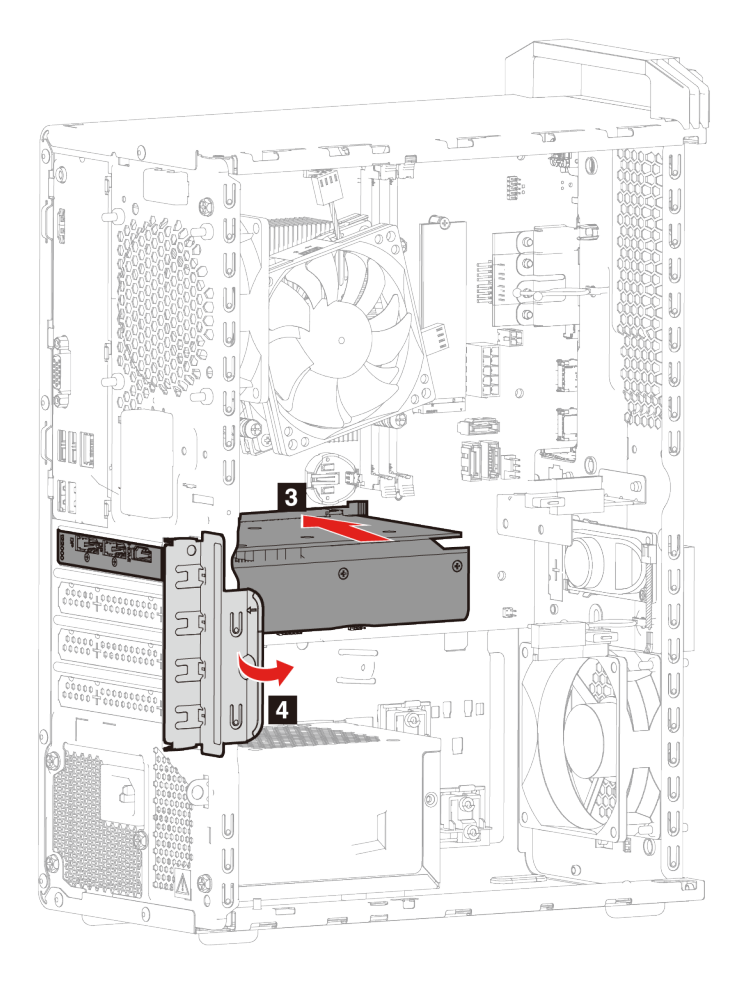

13. Reinstallare tutti i componenti rimossi. Ricollegare quindi il cavo di alimentazione e tutti i cavi scollegati al computer.

# **Supporto per schede PCI Express**

# **Prerequisito**

Prima di iniziare, leggere [Avvisi generici sulla sicurezza e la conformità](https://pcsupport.lenovo.com/docs/generic_notices) e stampare le seguenti istruzioni.

### **Procedura di sostituzione**

- 1. Rimuovere il cavo di alimentazione. Vedere ["Cavo di alimentazione" a pagina 24.](#page-29-0)
- 2. Rimuovere il coperchio del computer. Vedere ["Coperchio del computer" a pagina 25.](#page-30-0)
- 3. Rimuovere l'alloggiamento dell'unità di memorizzazione. Vedere [Alloggiamento dell'unità di](#page-37-0)  [memorizzazione.](#page-37-0)
- 4. Premere le due linguette per rilasciare il supporto per schede PCI Express dall'alloggiamento dell'unità di memorizzazione.
- 5. Rimuovere il supporto per schede PCI Express dall'alloggiamento dell'unità di memorizzazione.

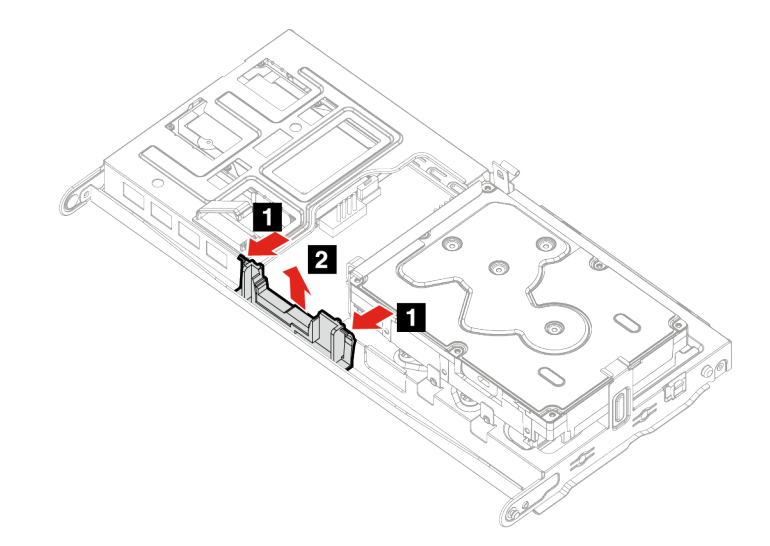

6. Installare il nuovo supporto per schede PCI Express sull'alloggiamento dell'unità di memorizzazione.

7. Assicurarsi che le linguette del supporto per schede PCI Express siano completamente bloccate nell'alloggiamento dell'unità di memorizzazione.

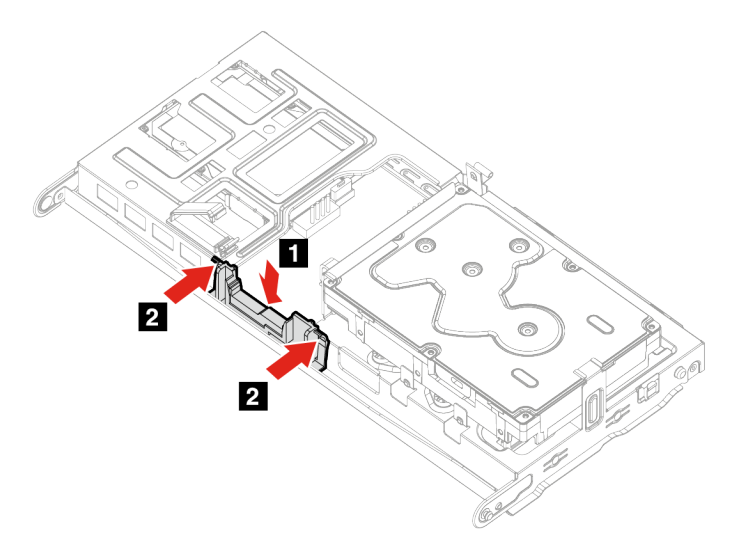

8. Reinstallare tutti i componenti rimossi. Ricollegare quindi il cavo di alimentazione e tutti i cavi scollegati al computer.

# **Batteria in formato moneta**

# **Prerequisito**

Prima di iniziare, leggere [Avvisi generici sulla sicurezza e la conformità](https://pcsupport.lenovo.com/docs/generic_notices) e stampare le seguenti istruzioni.

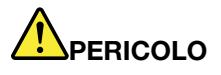

**Se la batteria in formato moneta non viene sostituita correttamente, può verificarsi un'esplosione. La batteria in formato moneta contiene una piccola quantità di sostanze nocive. Per evitare possibili lesioni:** 

- **Sostituire le batterie solo con quelle del tipo consigliato da Lenovo.**
- **Non tenere le batterie in prossimità del fuoco.**
- **Non esporle a calore eccessivo.**
- **Non esporle ad acqua o pioggia.**
- **Non provocare cortocircuiti.**
- **Non far cadere, rompere o perforare la batteria né imprimere troppa forza su quest'ultima. Un errato utilizzo della batteria potrebbe causarne il surriscaldamento con conseguente uscita di gas o fiamme dalla batteria o dalla batteria in formato moneta.**

**Nota:** per lo smaltimento della batteria in formato moneta, consultare la sezione "Avviso sulle batterie al litio in formato moneta" nella Guida in materia di sicurezza e garanzia.

Il computer è dotato di un particolare tipo di memoria che gestisce la data, l'ora e le impostazioni delle funzioni incorporate come, ad esempio, le assegnazioni (configurazioni) del connettore parallelo. La batteria in formato moneta mantiene attive le informazioni anche quando il computer è spento.

La batteria in formato moneta normalmente non richiede alcuna ricarica o manutenzione per tutta la sua durata, tuttavia è destinata comunque a esaurirsi. Se la batteria in formato moneta smette di funzionare, le informazioni su data e ora andranno perse. Quando si accedere il computer verrà visualizzato un messaggio di errore.

- 1. Rimuovere il cavo di alimentazione. Vedere ["Cavo di alimentazione" a pagina 24.](#page-29-0)
- 2. Rimuovere il coperchio del computer. Vedere ["Coperchio del computer" a pagina 25.](#page-30-0)
- 3. Rimuovere l'alloggiamento dell'unità di memorizzazione. Vedere [Alloggiamento dell'unità di](#page-37-0)  [memorizzazione.](#page-37-0)
- 4. Sganciare il fermo.

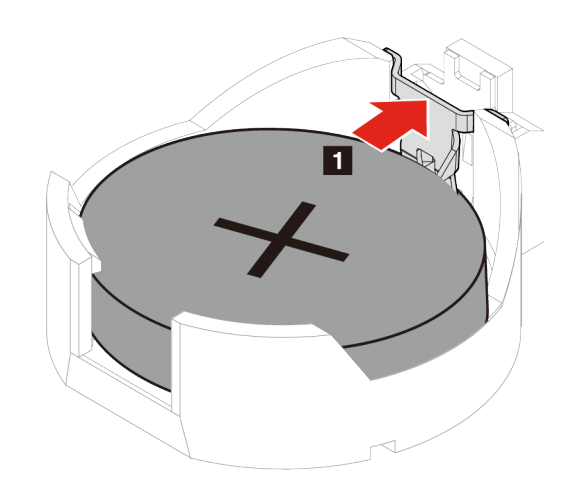

- 5. Rimuovere la batteria in formato moneta.
- 6. Installare la nuova batteria in formato moneta e fissarla con il fermo.

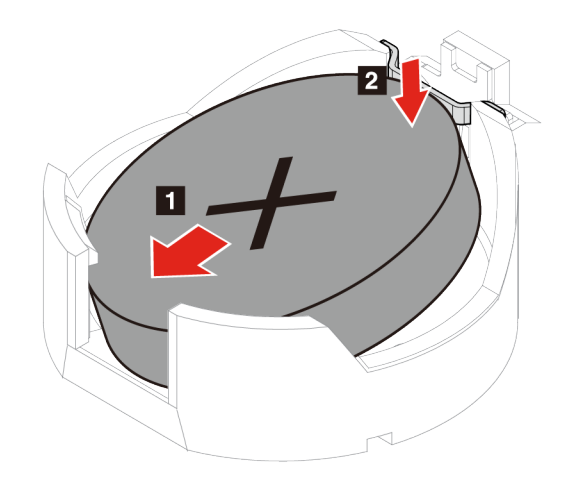

7. Reinstallare tutti i componenti rimossi. Ricollegare quindi il cavo di alimentazione e tutti i cavi scollegati al computer.

# **Assieme di alimentazione**

# **Prerequisito**

Prima di iniziare, leggere [Avvisi generici sulla sicurezza e la conformità](https://pcsupport.lenovo.com/docs/generic_notices) e stampare le seguenti istruzioni.

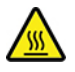

L'alimentatore potrebbe essere molto caldo. Prima di aprire il coperchio del computer, spegnere il computer e attendere alcuni minuti fino a quando il computer non si raffredda.

- 1. Rimuovere il cavo di alimentazione. Vedere ["Cavo di alimentazione" a pagina 24.](#page-29-0)
- 2. Rimuovere il coperchio del computer. Vedere ["Coperchio del computer" a pagina 25.](#page-30-0)
- 3. Rimuovere l'alloggiamento dell'unità di memorizzazione. Vedere [Alloggiamento dell'unità di](#page-37-0) [memorizzazione.](#page-37-0)
- 4. Scollegare il cavo di alimentazione dalla scheda di sistema.
- 5. Rimuovere le viti di montaggio del gruppo di alimentazione dalla parte posteriore del case del computer.
- 6. Premere la linguetta del gruppo di alimentazione per rilasciarlo.

7. Rimuovere il gruppo di alimentazione.

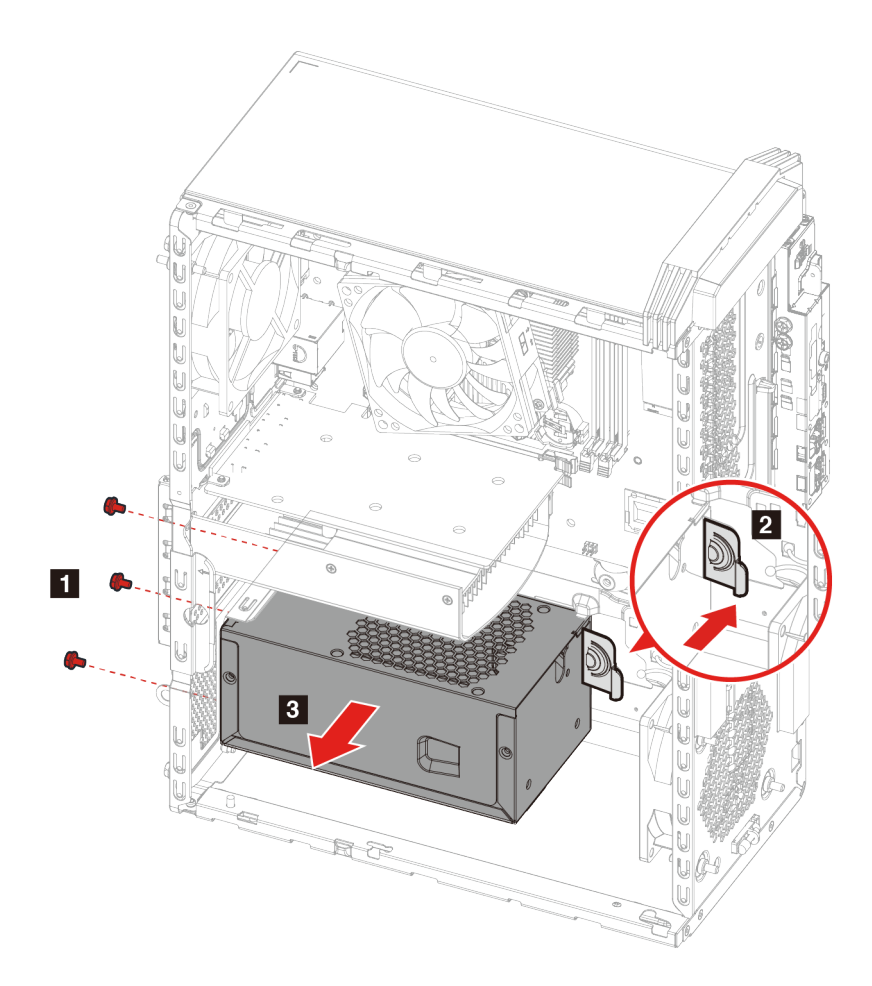

8. Installare il nuovo gruppo di alimentazione.

9. Avvitare le viti di montaggio del gruppo di alimentazione.

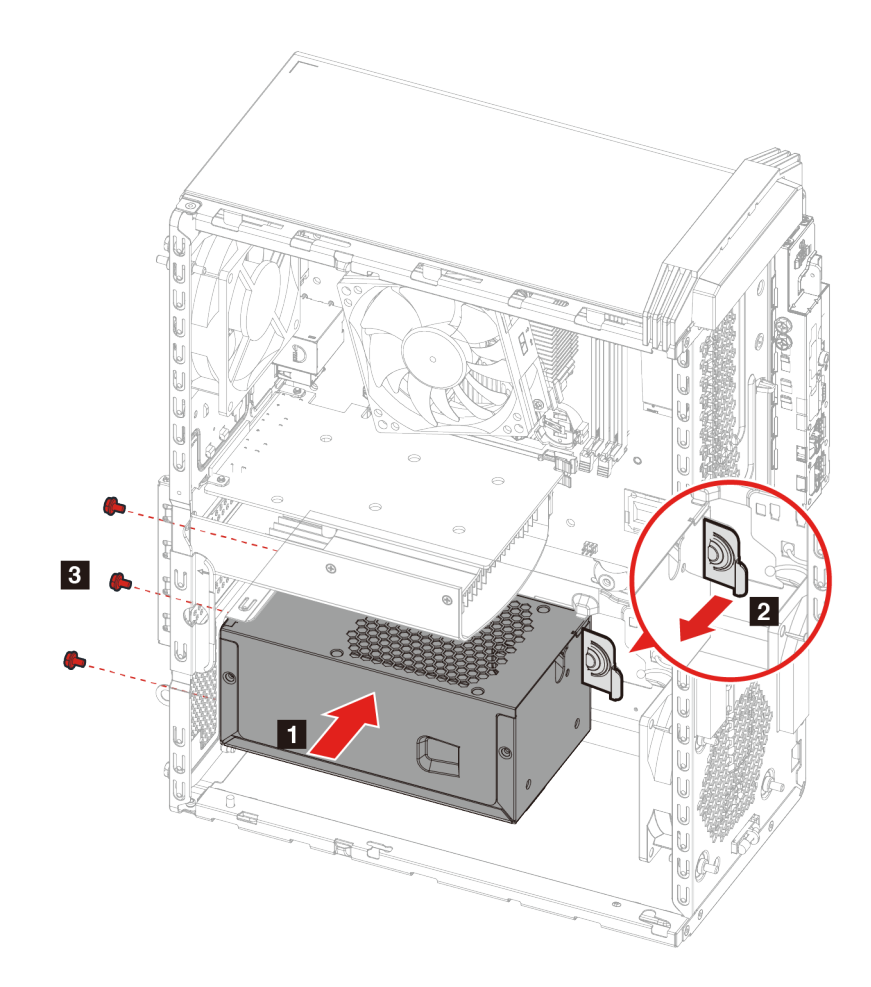

- 10. Collegare il cavo di alimentazione alla scheda di sistema.
- 11. Reinstallare tutti i componenti rimossi. Ricollegare quindi il cavo di alimentazione e tutti i cavi scollegati al computer.

# <span id="page-62-0"></span>**Capitolo 6. Guida e supporto tecnico**

# **Risorse per risolvere autonomamente i problemi**

Utilizzare le seguenti risorse per ottenere ulteriori informazioni sul computer e risolvere autonomamente i problemi.

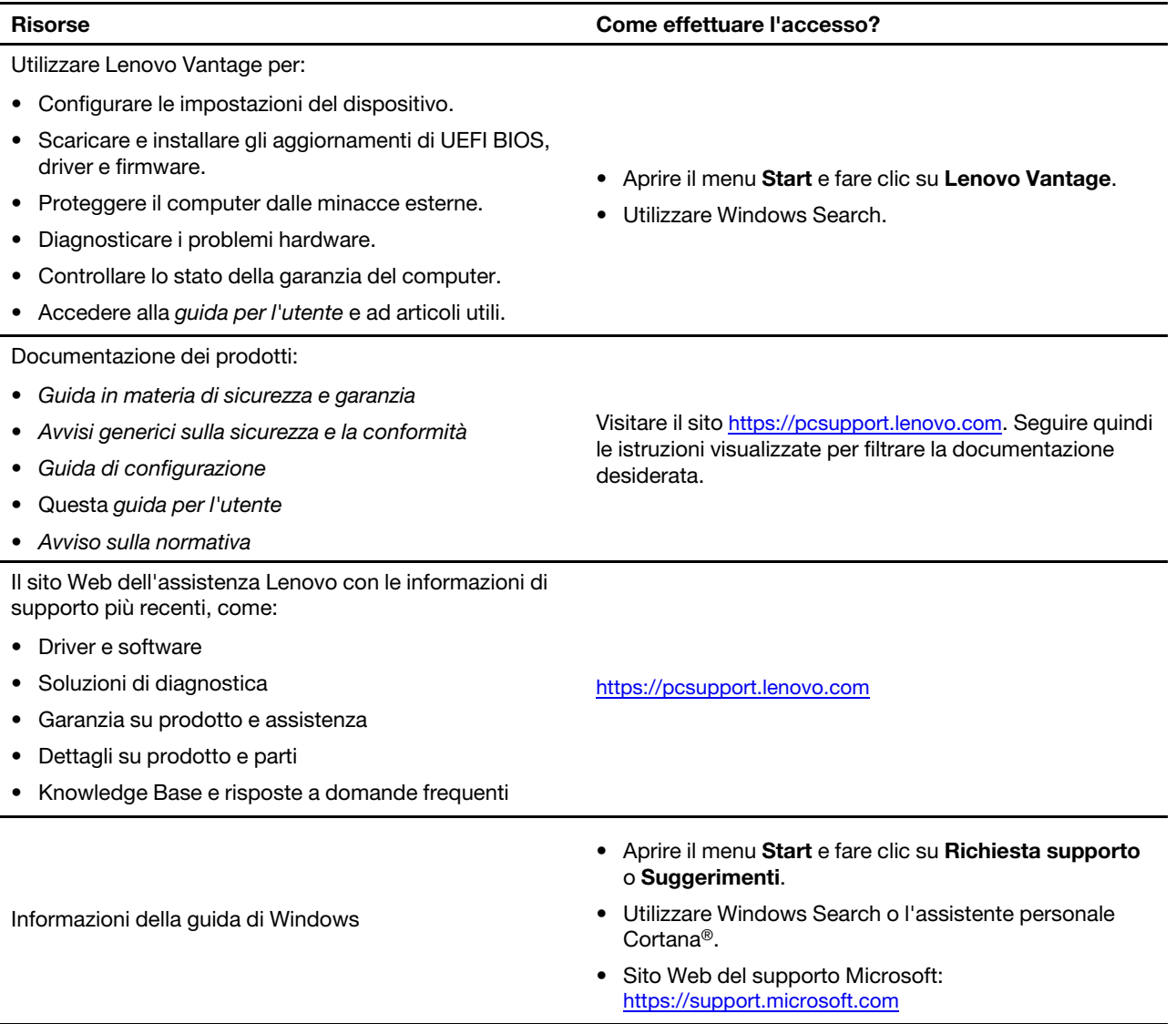

# **Contattare Lenovo**

Se non si riesce a risolvere il problema e si necessita di ulteriore assistenza, è possibile contattare il centro assistenza clienti Lenovo.

# **Prima di contattare Lenovo**

Prima di contattare Lenovo, preparare le seguenti informazioni:

- 1. Annotare i sintomi e i dettagli del problema:
	- Qual è il problema? È continuo o intermittente?
	- Viene visualizzato un messaggio di errore o un codice di errore?
	- Qual è il sistema operativo di cui si dispone? Quale versione?
	- Quali applicazioni software erano in esecuzione al momento in cui si è verificato il problema?
	- È possibile riprodurre il problema? Se sì, in quale modo?
- 2. Annotare le informazioni del sistema:
	- Nome prodotto
	- Tipo di macchina e numero di serie

La seguente figura mostra la posizione delle informazioni sul tipo di macchina e il numero di serie del computer.

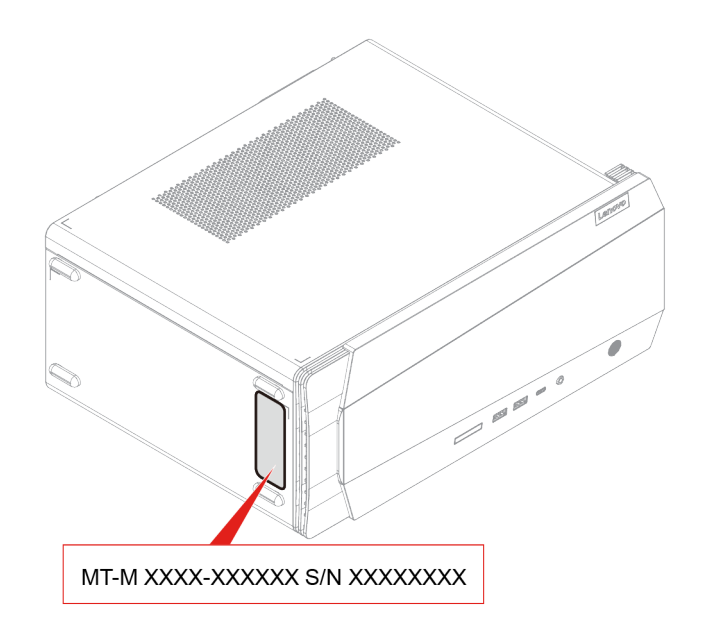

# **Centro assistenza clienti Lenovo**

Durante il periodo di garanzia, è possibile contattare il centro assistenza clienti Lenovo per richiedere il supporto necessario.

#### **Numeri di telefono**

Per un elenco di numeri di telefono dell'assistenza Lenovo nella propria area o nel proprio paese, visitare il sito Web all'indirizzo:

# <https://pcsupport.lenovo.com/supportphonelist>

**Nota:** i numeri di telefono sono soggetti a modifiche senza preavviso. Se il numero del proprio paese o della propria regione non è inserito nell'elenco, contattare il rivenditore o il concessionario Lenovo di zona.

#### **Servizi disponibili durante il periodo di garanzia**

- Determinazione del problema: per facilitare l'individuazione di un problema hardware e per decidere l'azione richiesta per la risoluzione del problema, è disponibile personale tecnico specializzato.
- Ripristino hardware Lenovo: se si rileva che il problema è causato dall'hardware Lenovo durante il periodo di garanzia, è disponibile il personale tecnico qualificato per fornire il livello valido di servizio.
- Gestione delle modifiche tecniche: in alcuni casi, potrebbe essere necessario apportare delle modifiche dopo la vendita del prodotto. Lenovo o il rivenditore autorizzato Lenovo apporta le modifiche EC (Engineering Change) desiderate, valide per l'hardware in uso.

#### **Servizi non coperti**

- Sostituzione o utilizzo di parti non prodotte per o da Lenovo o di parti prive di garanzia
- Identificazione delle cause dei problemi del software
- Configurazione di UEFI BIOS come parte di un'installazione o un aggiornamento
- Modifiche o aggiornamenti ai driver di dispositivo
- Installazione e gestione dei (NOS) (Network Operating System)
- Installazione e gestione dei programmi

Per i termini e condizioni della Garanzia limitata Lenovo che si applica ai prodotto hardware Lenovo, vedere la sezione "Informazioni sulla garanzia" nella Guida in materia di sicurezza e garanzia fornita con il computer.

# **Acquisto di servizi aggiuntivi**

Durante e dopo il periodo di garanzia, è possibile acquistare servizi aggiuntivi da Lenovo all'indirizzo: <https://pcsupport.lenovo.com/warrantyupgrade>

Il nome e la disponibilità del servizio potrebbero variare in base al paese.

# <span id="page-66-0"></span>**Appendice A. Informazioni ergonomiche e sull'accessibilità**

In questo capitolo vengono fornite informazioni su accesso facilitato ed ergonomia.

# **Informazioni relative all'accessibilità**

Lenovo si è impegnata a fornire agli utenti con limitazioni di udito, vista e mobilità il massimo accesso alle informazioni e alla tecnologia. Questa sezione fornisce informazioni sui modi in cui questi utenti possono sfruttare al meglio le prestazioni del computer. È anche possibile ottenere le informazioni più aggiornate sull'accessibilità dal seguente sito Web:

<https://www.lenovo.com/accessibility>

#### **Scelte rapide da tastiera**

Il seguente elenco contiene scelte rapide da tastiera che consentono un più agevole utilizzo del computer.

**Nota:** in base alla tastiera, alcune delle seguenti scelte rapide da tastiera potrebbero non essere disponibili.

- **Tasto del logo Windows+U**: consente di aprire Centro accessibilità
- **Tasto Maiusc di destra per otto secondi**: consente di attivare o disattivare Filtro tasti
- **Maiusc cinque volte**: consente di attivare o disattivare Tasti permanenti
- **Bloc num per cinque secondi**: consente di attivare o disattivare Segnali acustici
- **Alt di sinistra+Maiusc di sinistra+Bloc Num**: consente di attivare o disattivare Controllo puntatore
- **Alt di sinistra+Maiusc di sinistra+PrtScn (o Stamp)**: consente di attivare o disattivare Contrasto elevato

Per maggiori informazioni accedere all'indirizzo<https://windows.microsoft.com> e iniziare una ricerca utilizzando una qualsiasi delle seguenti parole chiave: scelte rapide da tastiera, combinazioni tasti, tasti di scelta rapida.

#### **Centro accessibilità**

Il Centro accessibilità del sistema operativo Windows consente di configurare i computer affinché rispondano alle esigenze fisiche e cognitive degli utenti.

Per accedere al Centro accessibilità:

- 1. Accedere al **Pannello di controllo** e scegliere la visualizzazione per categoria.
- 2. Fare clic su **Accessibilità** ➙ **Centro accessibilità**.
- 3. Scegliere lo strumento appropriato seguendo le istruzioni visualizzate.

Centro accessibilità include principalmente i seguenti strumenti:

• Lente di ingrandimento

Lente di ingrandimento è un'utile applicazione che aumenta le dimensioni di tutto lo schermo o parte di esso per visualizzare meglio gli elementi.

• Assistente vocale

Assistente vocale è un lettore dello schermo che legge ad alta voce ciò che è visualizzato sullo schermo e descrive eventi, come i messaggi di errore.

• Tastiera su schermo

Se si preferisce digitare o immettere i dati nel computer utilizzando un mouse, un joystick o un altro dispositivo di puntamento invece di una tastiera fisica, è possibile utilizzare la tastiera su schermo.

Tastiera su schermo consente di visualizzare una tastiera visiva con tutti i tasti standard. È possibile selezionare i tasti utilizzando il mouse o un altro dispositivo di puntamento, oppure toccare per selezionare i tasti se lo schermo supporta il multitouch.

• Contrasto elevato

Contrasto elevato è una funzione che intensifica il contrasto del colore di alcuni testi e immagini sullo schermo. Di conseguenza, tali elementi sono più distinti e più facili da identificare.

• Tastiera personalizzata

Regolare le impostazioni della tastiera per semplificare l'utilizzo della tastiera. Ad esempio, è possibile utilizzare la tastiera per controllare il puntatore e per semplificare l'utilizzo della tastiera quando si digitano determinate combinazione di tasti.

• Mouse personalizzato

Regolare le impostazioni del mouse per semplificarne l'utilizzo. Ad esempio, è possibile modificare l'aspetto del puntatore e rendere il mouse più facile al fine di gestire le finestre.

#### **Riconoscimento vocale**

Il riconoscimento vocale consente di controllare il computer attraverso la voce.

È possibile utilizzare i comandi vocali per controllare la tastiera e il mouse. Con i comandi vocali, è possibile avviare programmi, aprire menu, fare clic su oggetti sullo schermo, dettare testo all'interno di documenti e scrivere e inviare e-mail.

Per utilizzare il riconoscimento vocale:

- 1. Accedere al **Pannello di controllo** e scegliere la visualizzazione per categoria.
- 2. Fare clic su **Accessibilità** ➙ **Riconoscimento vocale**.
- 3. Seguire le istruzioni sullo schermo.

#### **Tecnologie dei programmi di utilità per la lettura dello schermo**

Le tecnologie delle applicazioni per la lettura dello schermo si basano principalmente sulle interfacce di programmi software, sui sistemi della guida e su diversi documenti online. Per ulteriori informazioni sui lettori di schermo, consultare quanto segue:

- Utilizzo dei PDF con lettori dello schermo: <https://www.adobe.com/accessibility.html?promoid=DJGVE>
- Utilizzo del lettore dello schermo JAWS: <https://www.freedomscientific.com/Products/Blindness/JAWS>
- Utilizzo del lettore dello schermo NVDA: <https://www.nvaccess.org/>

#### **Risoluzione dello schermo**

È possibile rendere più semplice la lettura di testo e immagini sullo schermo regolando la risoluzione dello schermo del computer.

Per regolare la risoluzione dello schermo:

- 1. Fare clic con il pulsante destro del mouse su un'area vuota del desktop, quindi fare clic su **Impostazioni schermo** ➙ **Schermo**.
- 2. Seguire le istruzioni sullo schermo.

**Nota:** Se si imposta una risoluzione troppo bassa, si potrebbe impedire ad alcune voci di essere visualizzate sullo schermo.

### **Dimensione degli elementi personalizzabile**

È possibile rendere più semplice la lettura degli elementi sullo schermo modificandone la dimensione.

- Per modificare temporaneamente la dimensione degli elementi, utilizzare lo strumento Lente di ingrandimento in Centro accessibilità.
- Per modificare in modo permanente la dimensioni degli elementi:
	- Modificare la dimensione di tutti gli elementi sullo schermo.
		- 1. Fare clic con il pulsante destro del mouse su un'area vuota del desktop, quindi fare clic su **Impostazioni schermo** ➙ **Schermo**.
		- 2. Modificare la dimensione degli elementi seguendo le istruzioni visualizzate. In alcuni casi, per rendere effettive le modifiche di configurazione potrebbe essere necessario riavviare l'applicazione.
	- Modificare la dimensione degli elementi in una pagina Web.

Tenere premuto il tasto Ctrl, quindi premere il tasto del segno più (+) per ingrandire o il tasto del segno meno (-) per ridurre la dimensione del testo.

– Modificare la dimensione degli elementi sul desktop o in una finestra.

**Nota:** Questa funzione potrebbe non funzionare in alcune finestre.

Se il mouse è dotato di una rotellina, tenere premuto Ctrl e scorrere la rotellina per modificare la dimensione degli elementi.

### **Connettori standard del settore**

Il computer è dotato di connettori standard del settore che consentono di collegare dispositivi di assistenza.

#### **Documentazione nei formati accessibili**

Lenovo fornisce la propria documentazione elettronica in formati accessibili, tra cui file PDF o HTML (HyperText Markup Language) correttamente etichettati. La documentazione elettronica Lenovo è sviluppata per garantire che gli utenti con difetti di vista possano leggerla utilizzando un lettore di schermo. Per ciascuna immagine contenuta nella documentazione è anche presente testo alternativo per gli utenti con difetti di vista che si servono di un lettore di schermo.

# **Informazioni ergonomiche**

Una posizione ergonomica corretta è importante per ottenere le massime prestazioni dal PC ed evitare disagi. Organizzare la postazione di lavoro e l'apparecchiatura utilizzata in base alle proprie esigenze e al tipo di lavoro svolto. Inoltre, si consiglia di adottare abitudini che consentano di ottimizzare le prestazioni e il comfort quando si utilizza il computer.

Lavorare in un ufficio virtuale potrebbe comportare frequenti cambiamenti di ambiente e conseguenti adattamenti. L'adattamento alle fonti di luce circostanti, la seduta attiva e la posizione dell'hardware del computer consentono di migliorare le prestazioni e ottenere un comfort ottimale.

L'esempio illustra un ambiente convenzionale. È possibile seguire molti dei suggerimenti riportati anche quando non ci si trova in un ambiente simile. Le buone abitudini saranno di aiuto in futuro.

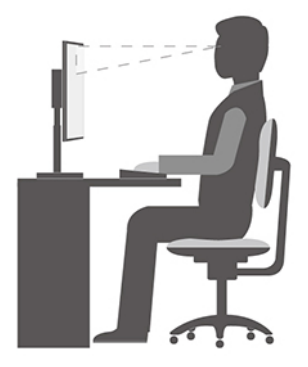

**Postura generale**: modificare la postura di lavoro per evitare l'insorgere di disturbi dovuti al mantenimento della stessa posizione per lunghi periodi. Brevi e frequenti pause aiutano inoltre a prevenire i piccoli disturbi associati alla postura di lavoro.

**Schermo**: mantenere una distanza dallo schermo di circa 510-760 mm. Evitare bagliori o riflessi sul display causati da lampade o sorgenti di luce esterne. Tenere lo schermo pulito e impostare la luminosità a un livello tale da consentire una visione nitida. Premere i tasti di controllo della luminosità per regolare la luminosità dello schermo.

**Posizione della testa**: mantenere la testa e il collo in una posizione confortevole e neutra (verticale o eretta).

**Sedia**: scegliere una sedia che fornisca un adeguato sostegno alla schiena e la giusta altezza. Utilizzare le regolazioni della sedia per meglio adattarla alla postura corretta.

**Posizione delle braccia e delle mani**: se disponibili, utilizzare i braccioli della sedia o un'area della superficie di lavoro come sostegno al peso delle braccia. Tenere gli avambracci, i polsi e le mani in una posizione rilassata e confortevole (posizione orizzontale). Digitare con un tocco leggero senza esercitare eccessiva pressione sui tasti.

**Posizione delle gambe**: tenere le gambe parallele al pavimento e i piedi ben posati a terra o su un poggiapiedi.

# **Appendice B. Informazioni sulla conformità**

**Nota:** Per ulteriori informazioni sulla conformità, consultare la documentazione Avvisi generici sulla sicurezza e la conformità all'indirizzo [https:// pcsupport.lenovo.com.](https:// pcsupport.lenovo.com)

# **Dichiarazione di conformità del fornitore FCC (Federal Communications Commission)**

Le seguenti informazioni si riferiscono al/ai modello/i di prodotto Lenovo elencato/i di seguito.

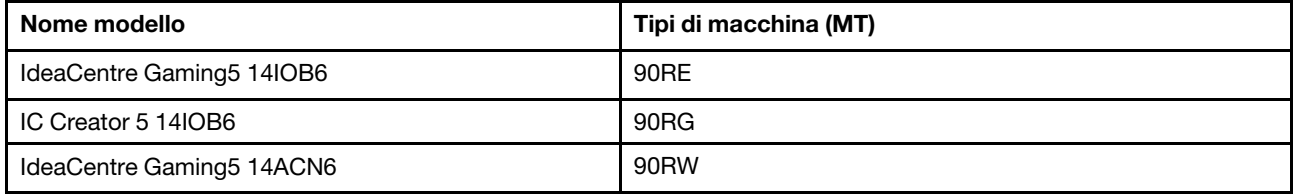

This equipment has been tested and found to comply with the limits for a Class B digital device, pursuant to Part 15 of the FCC Rules. These limits are designed to provide reasonable protection against harmful interference in a residential installation. This equipment generates, uses, and can radiate radio frequency energy and, if not installed and used in accordance with the instructions, may cause harmful interference to radio communications. However, there is no guarantee that interference will not occur in a particular installation. If this equipment does cause harmful interference to radio or television reception, which can be determined by turning the equipment off and on, the user is encouraged to try to correct the interference by one or more of the following measures:

- Reorient or relocate the receiving antenna.
- Increase the separation between the equipment and receiver.
- Connect the equipment into an outlet on a circuit different from that to which the receiver is connected.
- Consult an authorized dealer or service representative for help.

Lenovo is not responsible for any radio or television interference caused by using other than recommended cables and connectors or by unauthorized changes or modifications to this equipment. Unauthorized changes or modifications could void the user's authority to operate the equipment.

This device complies with Part 15 of the FCC Rules. Operation is subject to the following two conditions: (1) this device may not cause harmful interference, and (2) this device must accept any interference received, including interference that may cause undesired operation.

Responsible Party: Lenovo (United States) Incorporated 7001 Development Drive Morrisville, NC 27560 Email: FCC@lenovo.com

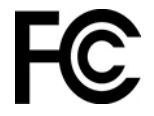

# **Ambiente operativo**

### **Temperatura**

- Sistema acceso: da 10 °C a 35 °C
- Conservazione o trasporto:
	- Per i computer desktop comuni: da -40 °C a 55 °C
	- Per i computer desktop all-in-one: da -20 °C a 55 °C

**Nota:** se il computer viene conservato o trasportato a temperature inferiori a 10 °C, attendere che giunga alla temperatura di esercizio ottimale prima di utilizzarlo. Questo processo potrebbe richiedere fino a due ore. L'utilizzo del computer con una temperatura di esercizio inferiore potrebbe causare danni irreparabili al computer.

### **Umidità relativa**

- Sistema accesso: 35%-80% (senza condensa)
- Conservazione: 20%-93% (senza condensa)

#### **Pressione atmosferica**

Da 86 kPa a 106 kPa

# **Dichiarazione SAR per la Corea**

# 무선설비 전파 혼신 **(사용주파수 2400∼2483.5 , 5725∼5825 무선제품해당)**

해당 무선설비가 전파혼신 가능성이 있으므로 인명안전과 관련된 서비스는 할 수 없음

#### **SAR** 정보

본 장치는 전파 노출에 대한 가이드라인을 충족합니다.

본 장치는 무선 송수신기 입니다. 본 장치는 국제 가이드라인으로 권장되는 전파 노출에 대한 제한을 초과하지 않도록 설계되었습니다. 장치 액세서리 및 최신 부품을 사용할 경우 SAR 값이 달라질 수 있 습니다. SAR 값은 국가 보고 및 테스트 요구 사항과 네트워크 대역에 따라 다를 수 있습니다. 본 장치 는 사람의 신체에서 20mm 이상의 거리에서 사용할 수 있습니다.

# **Abilitazione o disabilitazione della modalità di conformità ErP LPS**

I computer Lenovo soddisfano i requisiti di design sostenibile della normativa ErP Lot 3. Per ulteriori informazioni, visitare il sito: <https://www.lenovo.com/us/en/compliance/eco-declaration>

È possibile abilitare la modalità di conformità ErP LPS per ridurre il consumo di elettricità quando il computer è spento o in modalità Sospensione.

Per abilitare o disabilitare la modalità di conformità ErP LPS:

- 1. Riavviare il computer. Quando viene visualizzata la schermata del logo, premere F1 o Fn+F1.
- 2. Selezionare **Power** ➙ **Enhanced Power Saving Mode** e premere Invio.
- 3. A seconda che si selezioni **Enabled** o **Disabled**, procedere nel modo seguente:
- Se si seleziona **Enabled**, premere Invio. Quindi selezionare **Power** ➙ **Automatic Power On** e premere Invio. Controllare se la funzione Wake on LAN viene disabilitata automaticamente. In caso contrario, disabilitarla.
- Se si seleziona **Disabled**, premere Invio. Quindi, andare al passaggio successivo.
- 4. Premere F10 o Fn+F10 per salvare le modifiche e uscire.

Quando la modalità di conformità ErP LPS è abilitata, è possibile riattivare il computer mediante una delle seguenti operazioni:

- Premere il pulsante di accensione.
- Abilitare la funzione Wake Up on Alarm per impostare la riattivazione del computer a un orario prestabilito.

Per soddisfare il requisito di conformità ErP della modalità di spegnimento è necessario disabilitare la funzione Avvio rapido.

- 1. Accedere al **Pannello di controllo** e scegliere la visualizzazione per icone grandi o icone piccole.
- 2. Fare clic su **Opzioni risparmio energia** ➙ **Specifica comportamento pulsanti di alimentazione** ➙ **Modifica le impostazioni attualmente non disponibili**.
- 3. Deselezionare l'opzione **Attiva avvio rapido (scelta consigliata)** dall'elenco **Impostazioni di arresto**.

## **Appendice C. Note e marchi**

## **Note**

È possibile che Lenovo non offra i prodotti, i servizi o le funzioni illustrate in questo documento in tutti i paesi. Consultare il rappresentante Lenovo locale per informazioni sui prodotti e sui servizi disponibili nel proprio paese. Qualsiasi riferimento a prodotti, programmi o servizi Lenovo non implica che possano essere utilizzati soltanto tali prodotti, programmi o servizi. In sostituzione a quelli forniti da Lenovo, possono essere usati prodotti, programmi o servizi funzionalmente equivalenti che non comportino violazione di diritti di proprietà intellettuale o di altri diritti di Lenovo. Valutazioni e verifiche operative in relazione ad altri prodotti, programmi o servizi sono di esclusiva responsabilità dell'utente.

Lenovo può avere brevetti o programmi di brevetto in corso relativi a quanto trattato nella presente pubblicazione. La fornitura di questa pubblicazione non implica la concessione di alcuna licenza su di essi. È possibile inviare per iscritto richieste di licenze a:

Lenovo (United States), Inc. 8001 Development Drive Morrisville, NC 27560 U.S.A. Attention: Lenovo Director of Licensing

LENOVO GROUP LTD. FORNISCE QUESTA PUBBLICAZIONE "NELLO STATO IN CUI SI TROVA" SENZA ALCUNA GARANZIA, ESPLICITA O IMPLICITA, IVI INCLUSE EVENTUALI GARANZIE DI COMMERCIABILITÀ ED IDONEITÀ AD UNO SCOPO PARTICOLARE. Alcune giurisdizioni non escludono le garanzie implicite; di conseguenza la suddetta esclusione potrebbe, in questo caso, non essere applicabile.

Le variazioni periodiche delle informazioni saranno incluse nelle nuove edizioni della pubblicazione. Per fornire un servizio migliore, Lenovo si riserva il diritto di migliorare e/o modificare i prodotti e i programmi software descritti nei manuali forniti con il computer e il contenuto del manuale, in qualsiasi momento e senza alcun preavviso.

L'interfaccia software, le funzioni e la configurazione hardware descritte nei manuali forniti con il computer potrebbero non corrispondere esattamente alla configurazione effettiva del computer acquistato. Per la configurazione del prodotto, consultare il relativo contratto (se presente) o l'elenco di imballaggio del prodotto oppure contattare il distributore per la vendita dei prodotti. Lenovo può utilizzare o divulgare le informazioni ricevute dagli utenti secondo le modalità ritenute appropriate, senza alcun obbligo nei loro confronti.

I prodotti descritti in questa documentazione non sono destinati all'utilizzo di applicazioni che potrebbero causare danni a persone. Le informazioni contenute in questa documentazione non modificano o non influiscono sulle specifiche dei prodotti Lenovo o sulla garanzia. Nessuna parte di questa documentazione rappresenta l'espressione o una licenza implicita fornita nel rispetto dei diritti di proprietà intellettuale o di altri diritti Lenovo. Tutte le informazioni in essa contenute sono state ottenute in ambienti specifici e vengono presentate come illustrazioni. Il risultato ottenuto in altri ambienti operativi può variare.

Lenovo può utilizzare o divulgare le informazioni ricevute dagli utenti secondo le modalità ritenute appropriate, senza alcun obbligo nei loro confronti.

Tutti i riferimenti ai siti Web non Lenovo contenuti in questa pubblicazione sono forniti per consultazione; per essi non viene fornita alcuna approvazione. Il materiale relativo a tali siti Web non fa parte del materiale fornito con questo prodotto Lenovo e l'utilizzo è a rischio e pericolo dell'utente.

Qualsiasi esecuzione di dati, contenuta in questo manuale, è stata determinata in un ambiente controllato. Quindi, è possibile che il risultato ottenuto in altri ambienti operativi vari significativamente. È possibile che alcune misure siano state eseguite su sistemi di sviluppo e non viene garantito che tali misure siano le stesse sui sistemi disponibili. Inoltre, alcune misure potrebbero essere state stimate mediante estrapolazione. I risultati correnti possono variare. È necessario che gli utenti di questo documento verifichino i dati applicabili per l'ambiente specifico.

Questo documento è tutelato dalle leggi sul copyright Lenovo e non è coperto da alcuna licenza open source, inclusi altri accordi Linux che possono accompagnare il software incluso con questo prodotto. Lenovo può aggiornare questo documento in qualsiasi momento e senza preavviso.

Per le informazioni più recenti o eventuali domande o commenti, contattare o visitare il sito Web Lenovo all'indirizzo: <https://pcsupport.lenovo.com>

## **Marchi**

LENOVO, il logo LENOVO eIDEACENTRE sono marchi di Lenovo. Intel, Optane e Thunderbolt sono marchi di Intel Corporation o delle relative affiliate negli Stati Uniti e/o in altri paesi. Microsoft, Windows e Cortana sono marchi del gruppo di società Microsoft. I termini HDMI e HDMI High-Definition Multimedia Interface sono marchi o marchi registrati di HDMI concessi in licenza a LLC negli Stati Uniti e in altri paesi. Wi-Fi e Wi-Fi Alliance sono marchi registrati di Wi-Fi Alliance. USB-C è un marchio di USB Implementers Forum. Tutti gli altri sono marchi sono di proprietà dei rispettivi titolari. © 2021 Lenovo.

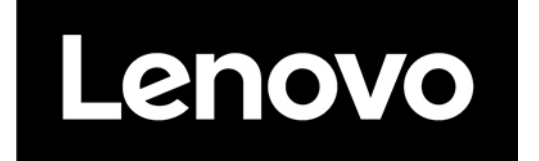